# e:Vision

**USER GUIDE FOR SUPERVISORS** 

### Warning!

For the full interactive experience of this user guide:

- ✓ USE either of these when reading this user guide
- Internet explorer
- Adobe Acrobat Reader DC
- Google Chrome

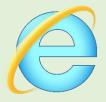

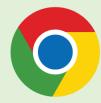

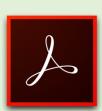

➤ **DO NOT** use Microsoft Edge when reading this user guide

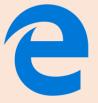

## Content

| • | What is e:Vision?                        |
|---|------------------------------------------|
| • | How do I access e:Vision?                |
| • | Homepage Functions                       |
| • | Screen Options                           |
| • | How to Create Additional Meetings?       |
| • | Types of Meetings & Events               |
| • | Research Engagement and Attendance Check |
| • | Confirmation of Candidature              |
| • | Supervision meeting                      |
| • | Supervision & Progression meeting        |
| • | Supervision & Progression meeting (NITS) |
| • | Submission / Resubmission                |
| • | Post Submission                          |
| • | Viva                                     |
| • | Post Viva                                |
| • | Award                                    |

### What is e: Vision?

- e:Vision is a postgraduate research management system used by all postgraduate research (PGR) students within the University to keep track of their study progression.
- The important information recorded in e:Vision include:
  - ✓ Research Engagement with your students
  - □ Confirmation of Candidature of a student
  - Submission/resubmission of a student
  - Student viva outcomes
  - ✓ Progression recommendations
  - □ The Award received by students
- Thus, this presentation is a step-by-step guide to help you familiarise yourself with this system.

### How do I access e: Vision?

You can access the system from university page and using the e:Vision link as shown below.

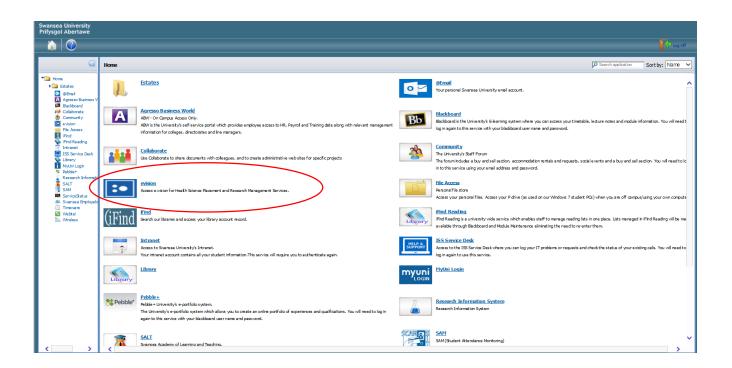

- Alternatively, you can access the e:Vision login screen at <a href="https://evision.swan.ac.uk/urd/sits.urd/run/siw\_lgn">https://evision.swan.ac.uk/urd/sits.urd/run/siw\_lgn</a>.
- This will take you directly to your e: Vision homepage as shown below.

(Editable Log-in Message)

SIW\_LGN\_MESSAGE

(Editable Log-in Message)

### Log in to SITS e:Vision Portal

This page is the SITS e:Vision Portal login screen. Please use the form below to supply your login details and click the "Log in" button to access the system.

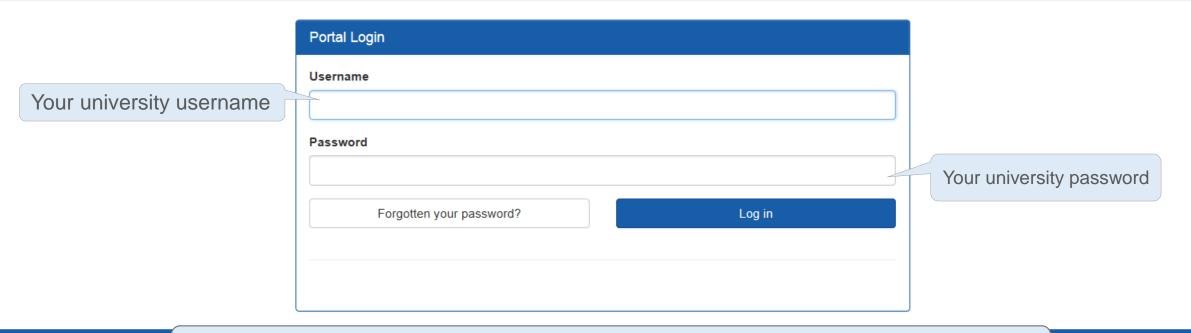

Once logged in, you will be directed to the homepage as shown in the next slide

p 2015. All Rights Reserved (Go to top)

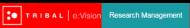

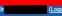

#### Research Staff

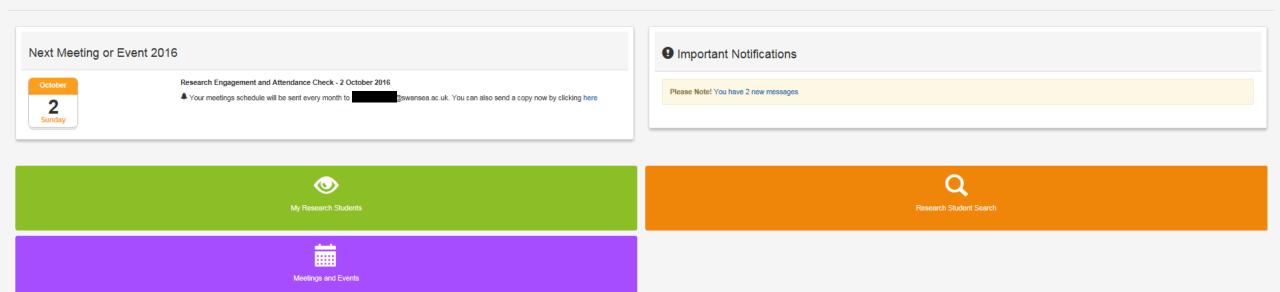

# Homepage Functions

This tab displays your upcoming meetings.

TRIBAL e:Vision Researce

Research Staff

- Two types of reminders will be sent to your e: Vision as well as university account:
- A reminder e-mail will be sent two weeks prior to the 'end date' of the meeting.
- When the deadline date for the meeting has been passed.

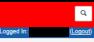

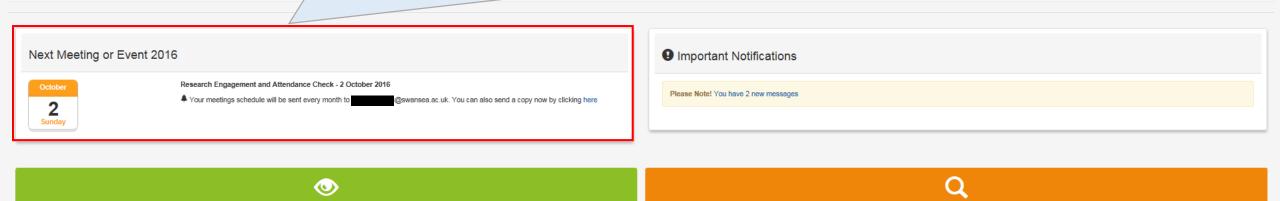

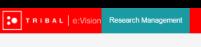

New messages will be notified and can be accessed by clicking the link highlighted in blue font within this tab.

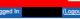

#### Research Staff

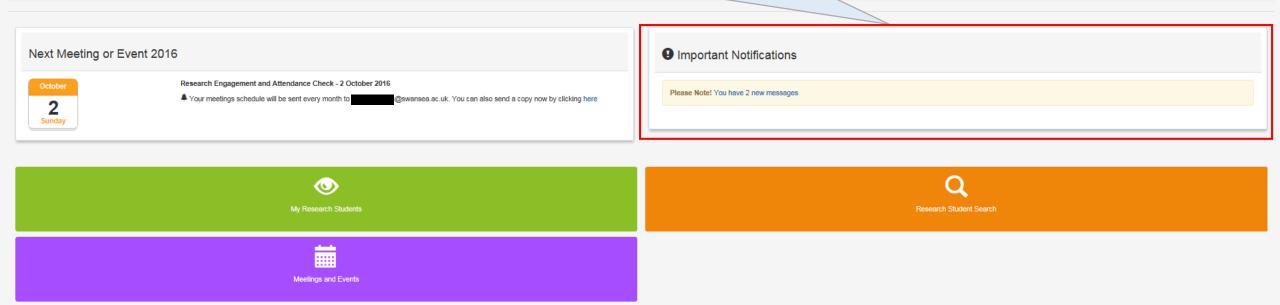

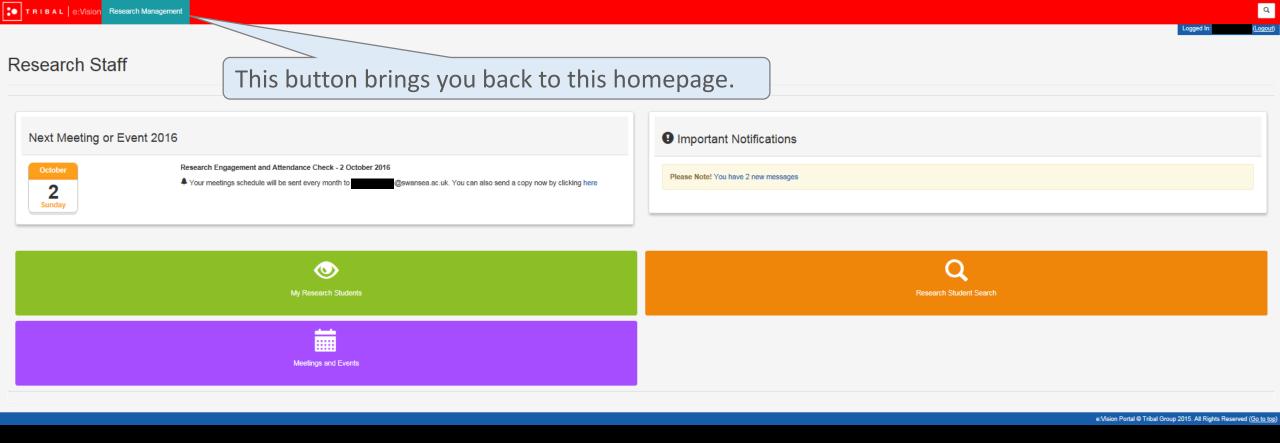

## Screen Options

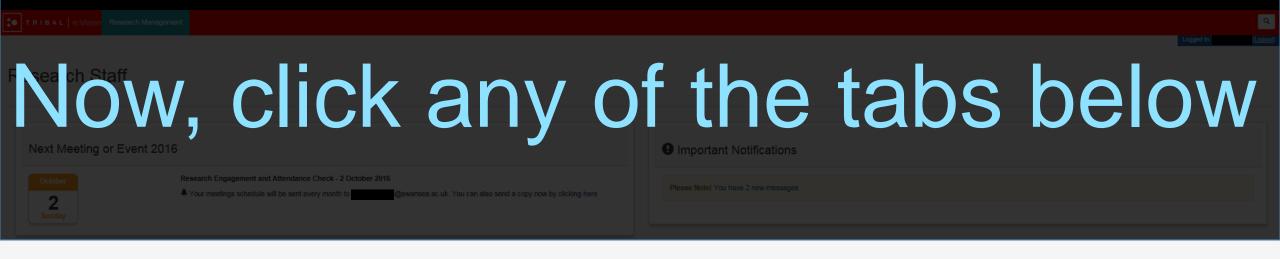

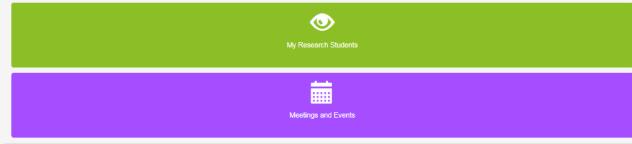

Research Student Search

e:Vision Portal @ Tribal Group 2015. All Rights Reserved (Go to top)

This page displays the students who you are responsible for, either as a primary supervisor, secondary supervisor, internal assessor or external supervisor.

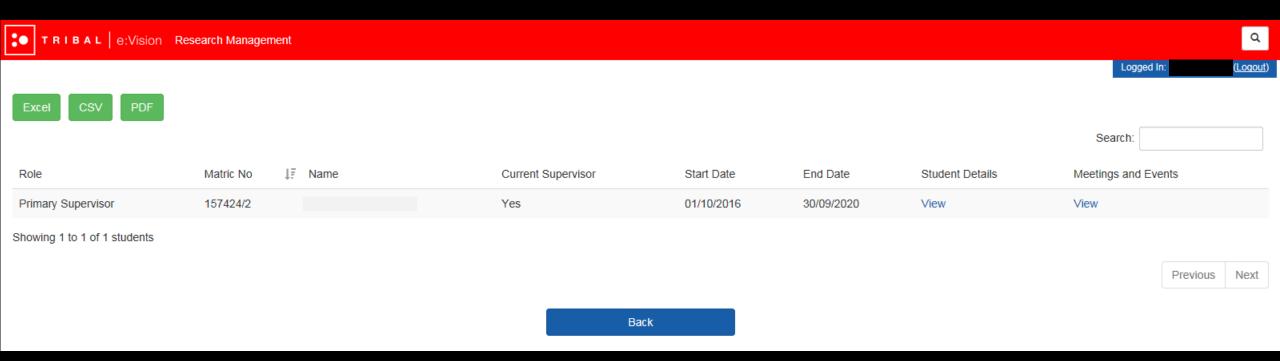

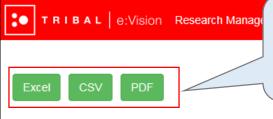

The records listed on the screens can be exported as excel, csv or pdf documents by simply clicking on one of these green buttons at the top of the list.

| ( <u>Logout</u> ) |
|-------------------|
|                   |

Search:

| Role               | Matric No ↓₹ Name | Current Supervisor | Start Date | End Date   | Student Details | Meetings and Events |
|--------------------|-------------------|--------------------|------------|------------|-----------------|---------------------|
| Primary Supervisor | 157424/2          | Yes                | 01/10/2016 | 30/09/2020 | View            | View                |

Showing 1 to 1 of 1 students

Previous Next

Back

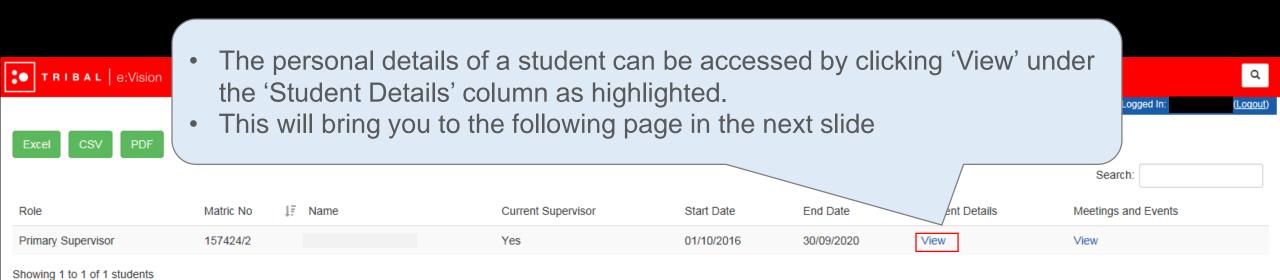

Back

Previous

|                                                      |              |                        |  |                         | Logged in: Logout)                                    |
|------------------------------------------------------|--------------|------------------------|--|-------------------------|-------------------------------------------------------|
|                                                      |              |                        |  |                         |                                                       |
|                                                      |              |                        |  |                         |                                                       |
| Back                                                 |              |                        |  |                         |                                                       |
|                                                      |              |                        |  |                         |                                                       |
| PERSONAL DETAILS                                     |              |                        |  |                         |                                                       |
| Student number                                       |              | DOB                    |  |                         |                                                       |
| Surname                                              |              | Forenames              |  |                         |                                                       |
| Title                                                |              | Gender                 |  |                         |                                                       |
| Country of Birth                                     |              | Place of Domicile      |  |                         |                                                       |
| Nationality                                          |              | Ethnicity              |  |                         |                                                       |
| Home Address                                         |              | Correspondence Address |  |                         |                                                       |
|                                                      |              |                        |  |                         |                                                       |
|                                                      |              |                        |  |                         |                                                       |
| PROGRAMME AND ENROLMENT DETAILS                      |              |                        |  |                         |                                                       |
| 01   PYFE1MM -Engd In Materials, Modelling And Ma    | anufacturing |                        |  |                         |                                                       |
|                                                      |              |                        |  |                         |                                                       |
|                                                      |              |                        |  |                         |                                                       |
| THESIS DETAILS                                       |              |                        |  |                         |                                                       |
| 01   PYFE1MM -Engd In Materials, Modelling And Ma    | anufacturing |                        |  |                         | •                                                     |
|                                                      |              |                        |  |                         |                                                       |
|                                                      |              |                        |  |                         |                                                       |
| SUPERVISORY TEAM DETAILS                             |              |                        |  |                         |                                                       |
| 01   PYFE1MM -Engd In Materials, Modelling And Ma    | anufacturing |                        |  |                         | •                                                     |
|                                                      |              |                        |  |                         |                                                       |
| ALERT AND EMAIL HISTORY                              |              |                        |  |                         |                                                       |
| 01   PYFE1MM -Engd In Materials, Modelling And Ma    | anufacturing |                        |  |                         |                                                       |
| 711 71 E IMMI - Engu III Materials, Modelling And Mo | znaracturing |                        |  |                         | •                                                     |
|                                                      |              |                        |  |                         |                                                       |
|                                                      |              | DACK                   |  |                         |                                                       |
|                                                      |              | BACK                   |  |                         |                                                       |
|                                                      |              |                        |  | e:Vision Portal © Triba | al Group 2015. All Rights Reserved ( <u>Go to top</u> |

TRIBAL | e:Vision Research Management

TRIBAL e:Vision Research Management

\* If any information displayed within each of the tabs is incorrect, contact your college administrator.

Skip to Calendar Content Page

e:Vision Portal @ Tribal Group 2015. All Rights Reserved (Go to top)

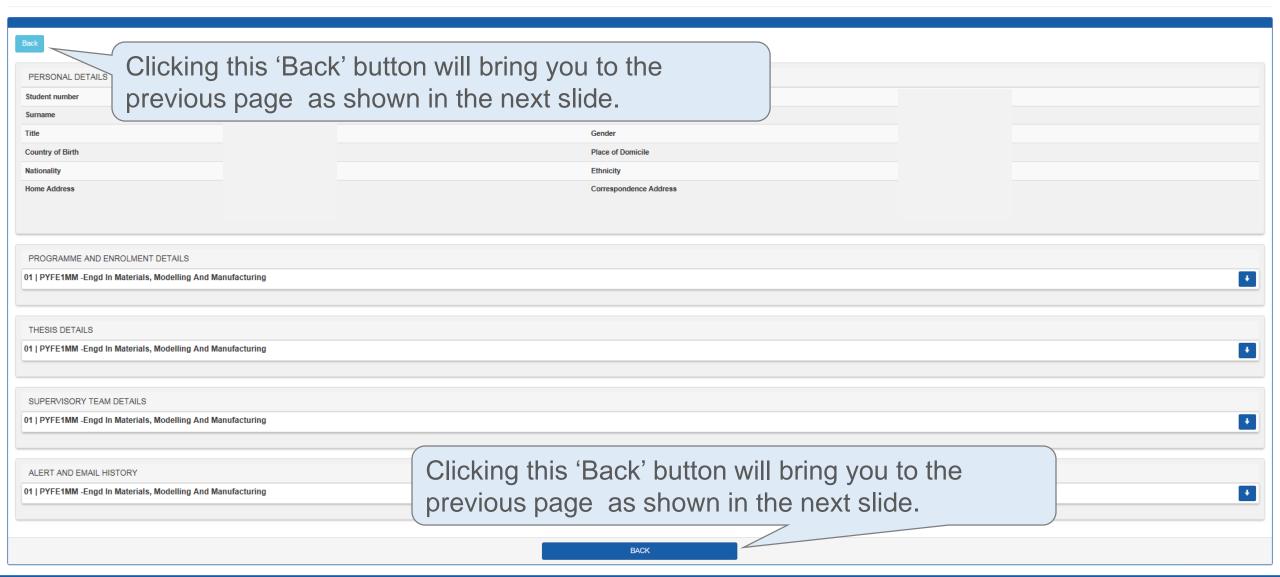

e:Vision Portal @ Tribal Group 2015. All Rights Reserved (Go to top)

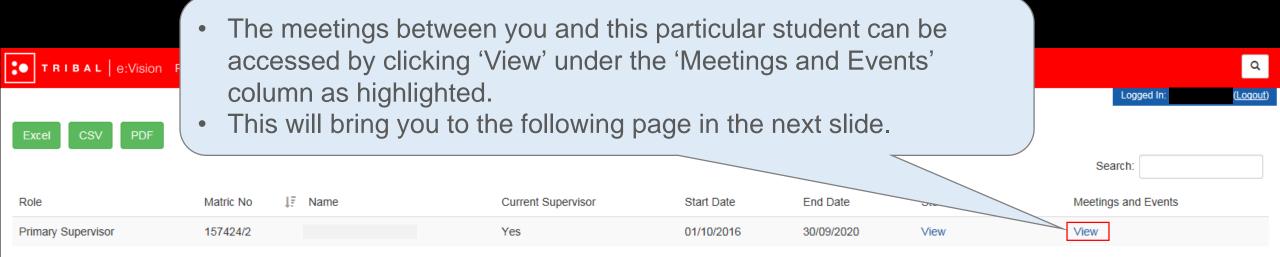

Back

Showing 1 to 1 of 1 students

Skip to Calendar

**Content Page** 

Previous

This list can be sorted according to the respective columns by simply clicking on the heading of the columns as highlighted below.

\*Note that each time you click on the column heading the sort facility will alternate between ascending and descending.

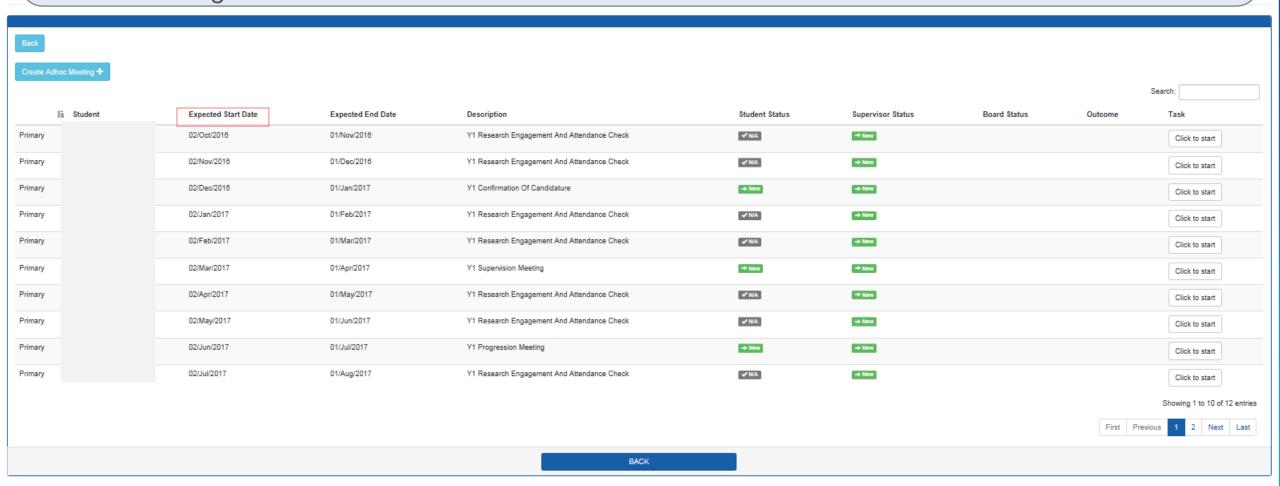

e:Vision Portal © Tribal Group 2015. All Rights Reserved (Go to top)

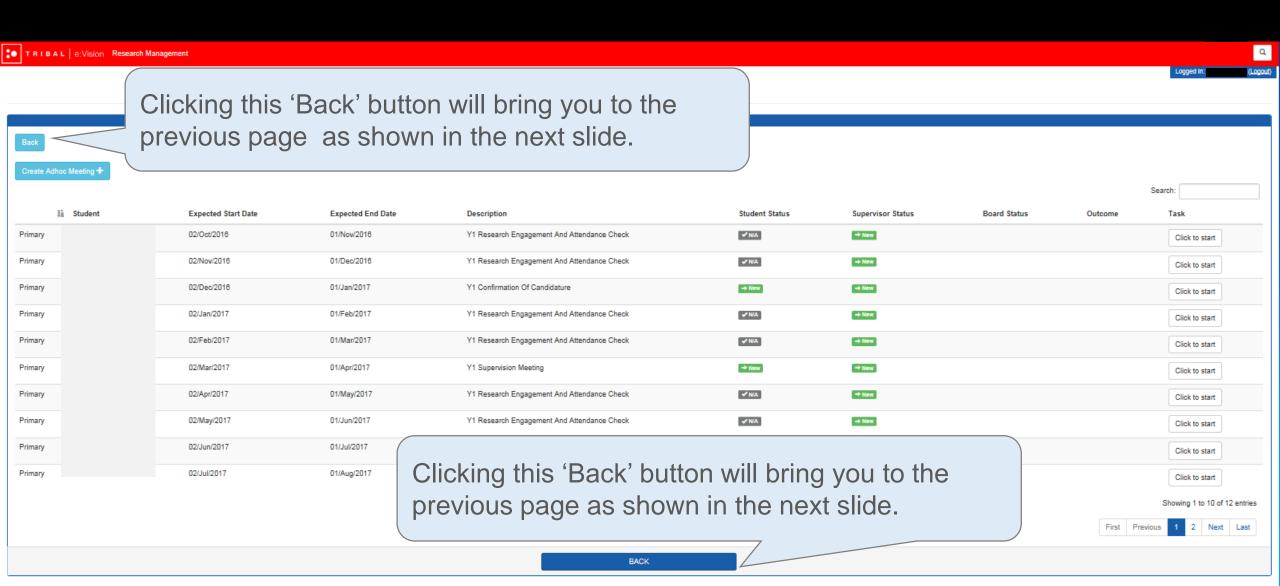

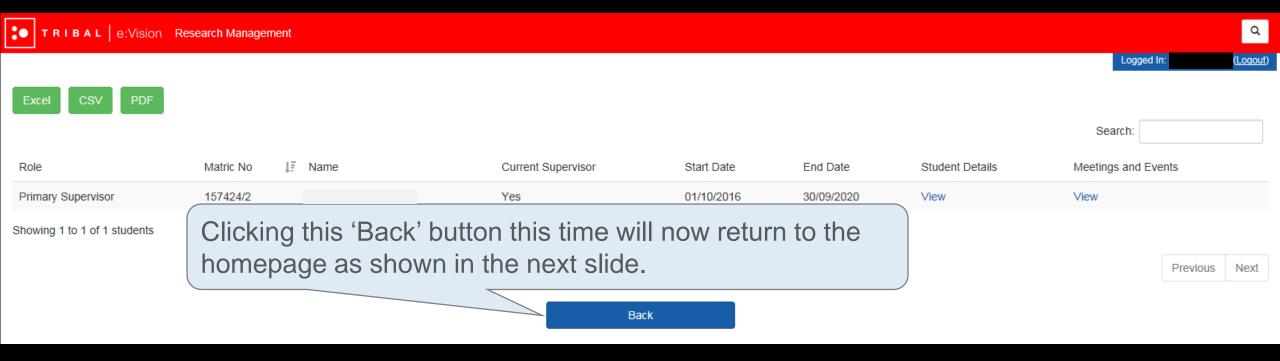

**Content Page** 

**Skip to Calendar** 

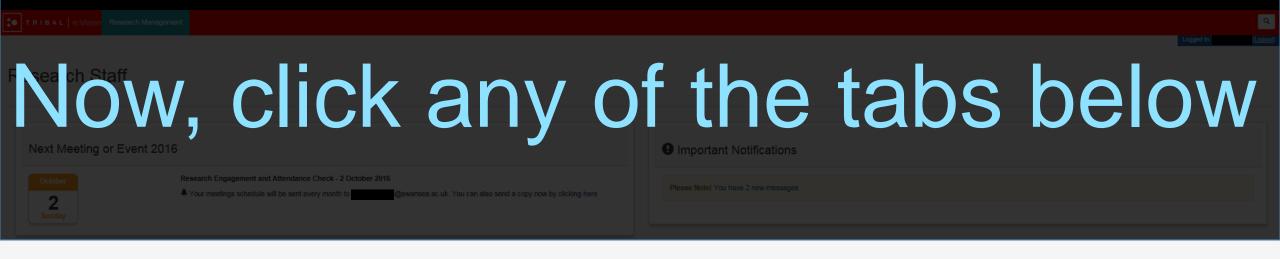

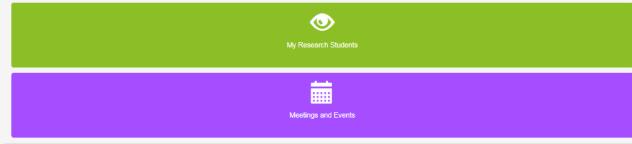

Research Student Search

e:Vision Portal @ Tribal Group 2015. All Rights Reserved (Go to top)

This page allows you to enter search criteria in order to retrieve a particular student record. \* If any information displayed within each of the tabs above are incorrect, contact your college administrator (add link to compiled list of respective college administrator) **(** Please complete the report options and click the 'Run Report' butto Student code Forename 1 Surname Subject code TItle Research programme stage Date of registration -4 End Date -Internal Staff (Full Name) External Examiner code Clear Fields Run Process

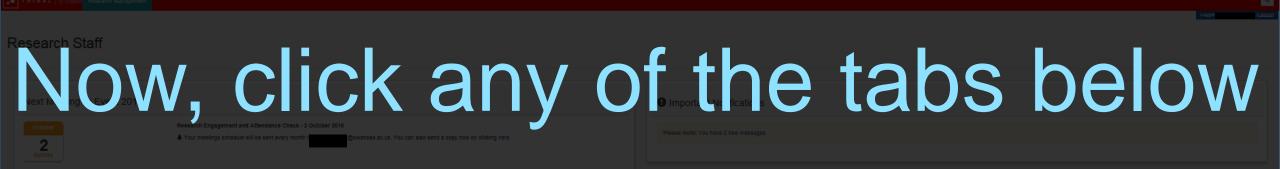

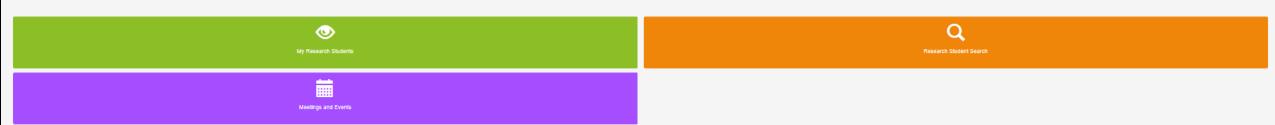

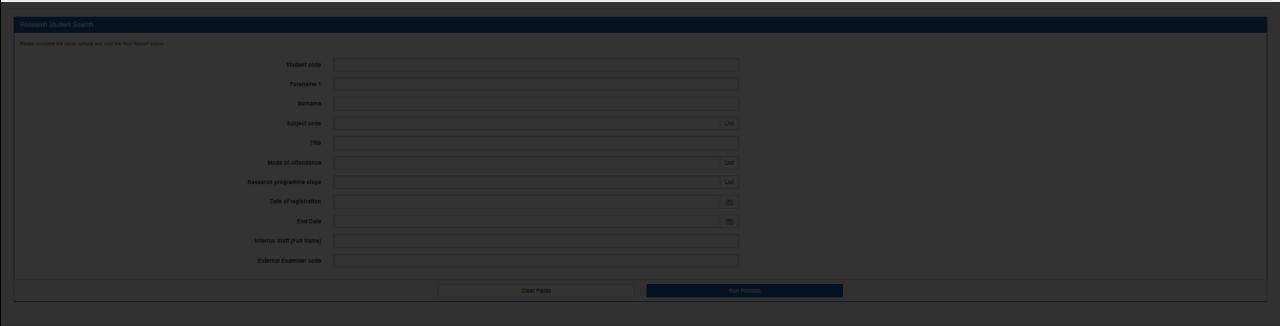

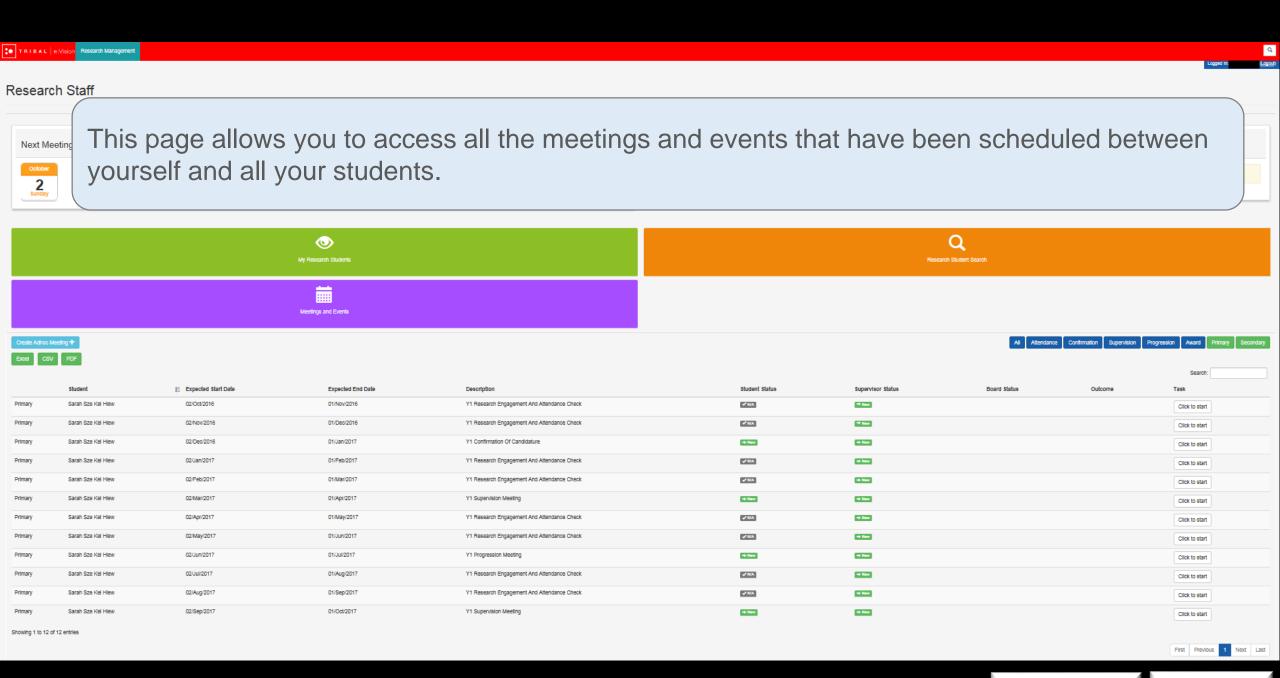

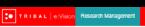

#### Research Staff

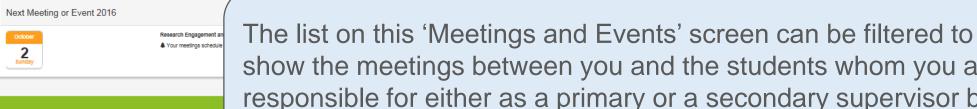

show the meetings between you and the students whom you are responsible for either as a primary or a secondary supervisor by clicking on the highlighted buttons.

Search Expected Start Date Expected End Date Description Supervisor Status Board Status Outcome Task Y1 Research Engagement And Attendance Check Sarah Sze Kel Hlew 02/Oct/2016 01/Nov/2016 **✓**N/A Click to start Sarah Sze Kel Hlew 02/Nov/2016 01/Dec/2016 Y1 Research Engagement And Attendance Check **V**NA → New Click to start Sarah Sze Kel Hlew 02/Dec/2016 01/Jan/2017 Y1 Confirmation Of Candidature → New Click to start 01/Feb/2017 Y1 Research Engagement And Attendance Check → New **✓** N/A Click to start Sarah Sze Kel Hlew 02/Feb/2017 01/Mar/2017 Y1 Research Engagement And Attendance Check **✓**N/A → New Sarah Sze Kel Hlew 02/Mar/2017 01/Apr/2017 Y1 Supervision Meeting Click to start Sarah Sze Kel Hlew 02/Apr/2017 01/May/2017 Y1 Research Engagement And Attendance Check → New Click to start Y1 Research Engagement And Attendance Check Sarah Sze Kel Hlew 02/May/2017 01/Jun/2017 **✓**NA → New Click to start Sarah Sze Kel Hlew 01/Jul/2017 02/Jun/2017 → New Click to start Sarah Sze Kel Hlew 02/Jul/2017 01/Aug/2017 Y1 Research Engagement And Attendance Check **✓NA** → New Click to start 02/Aug/2017 01/Sep/2017 Y1 Research Engagement And Attendance Check → New **✓** N/A Click to start Sarah Sze Kel Hlew 01/Oct/2017 Y1 Supervision Meeting → New Click to start Showing 1 to 12 of 12 entries

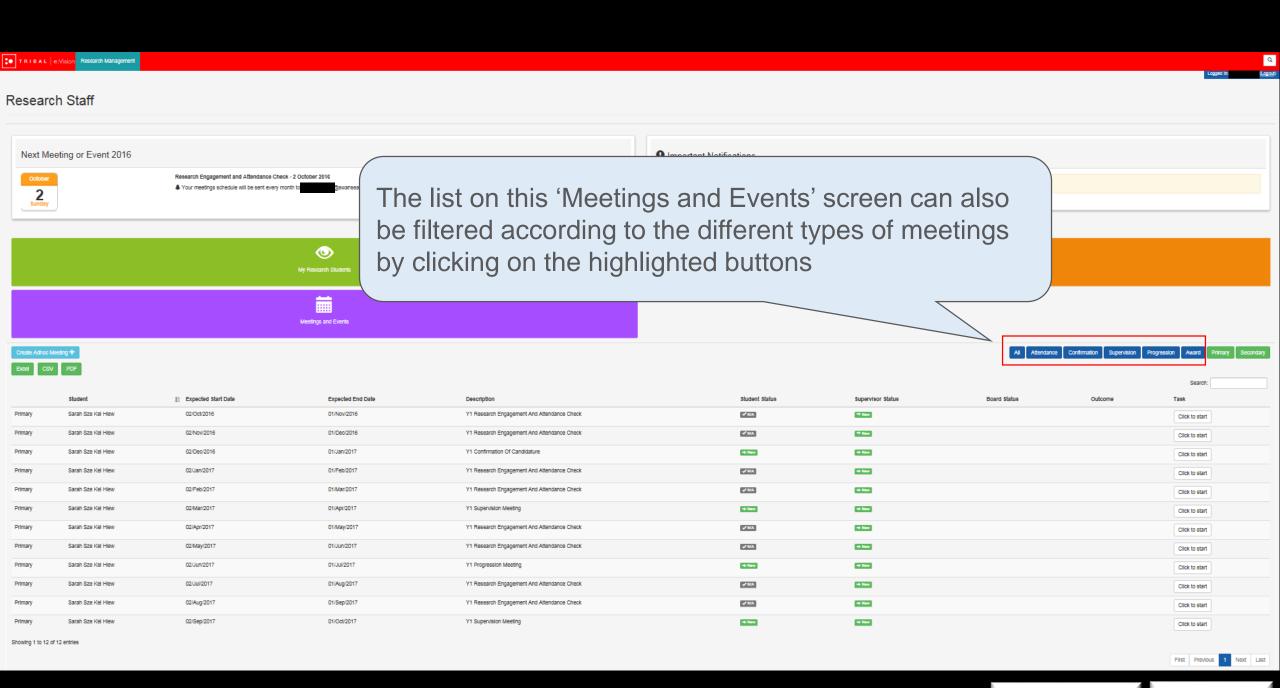

# How to Create Additional Meetings?

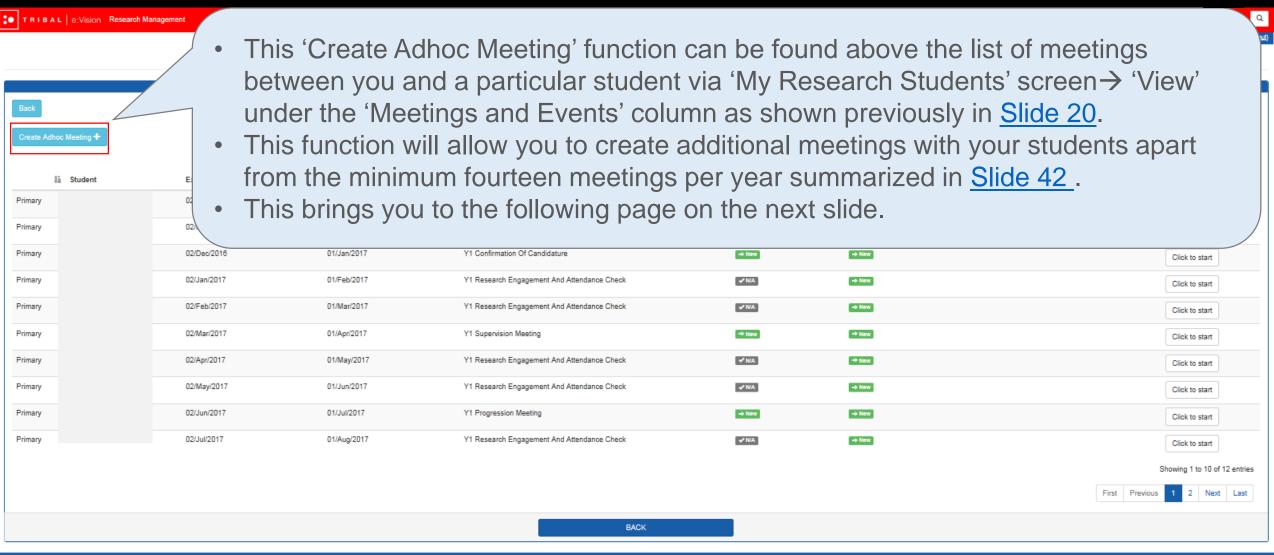

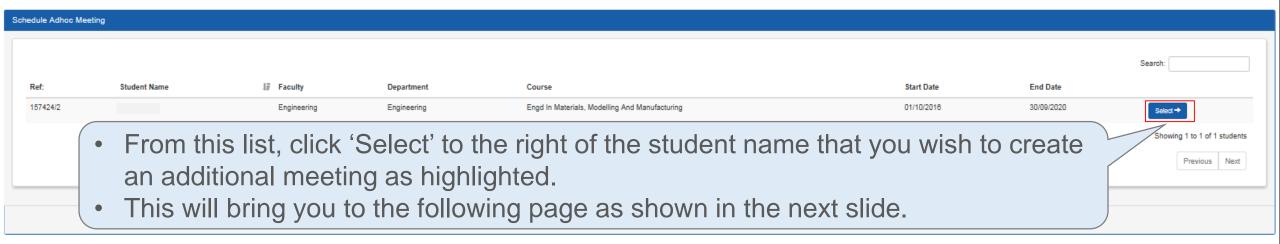

e:Vision Portal © Tribal Group 2015. All Rights Reserved (Go to top)

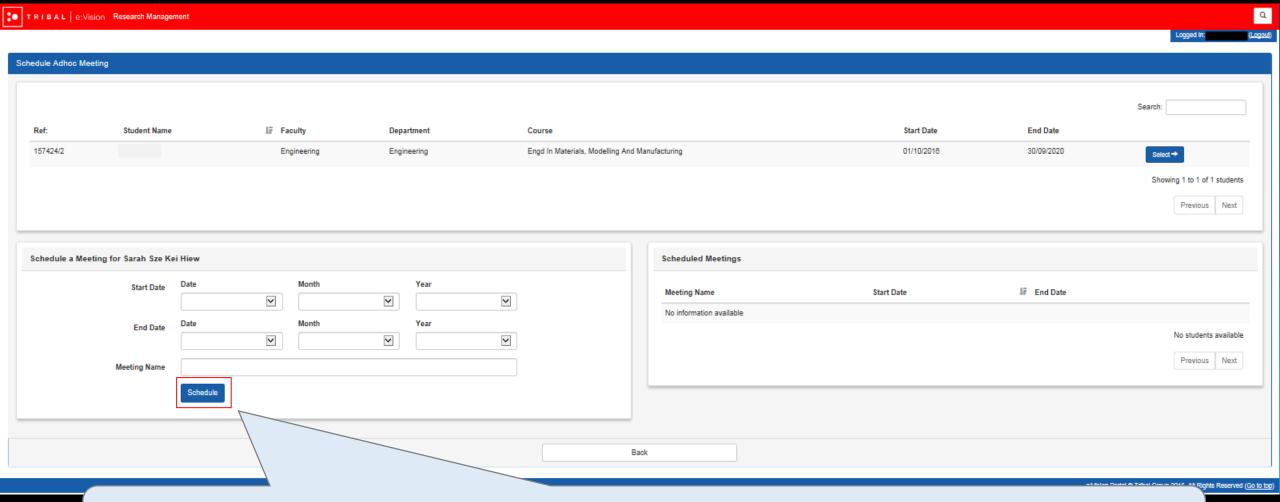

After you have selected the settings for this additional meeting, click 'Schedule' as highlighted.

Skip to Calendar

**Content Page** 

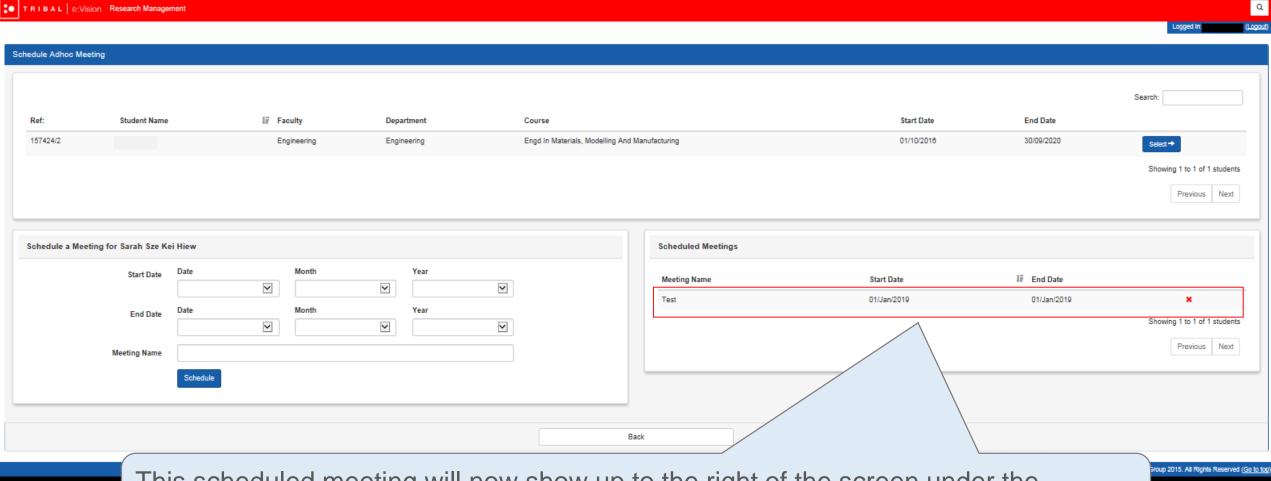

This scheduled meeting will now show up to the right of the screen under the 'Scheduled Meeting' tab as highlighted.

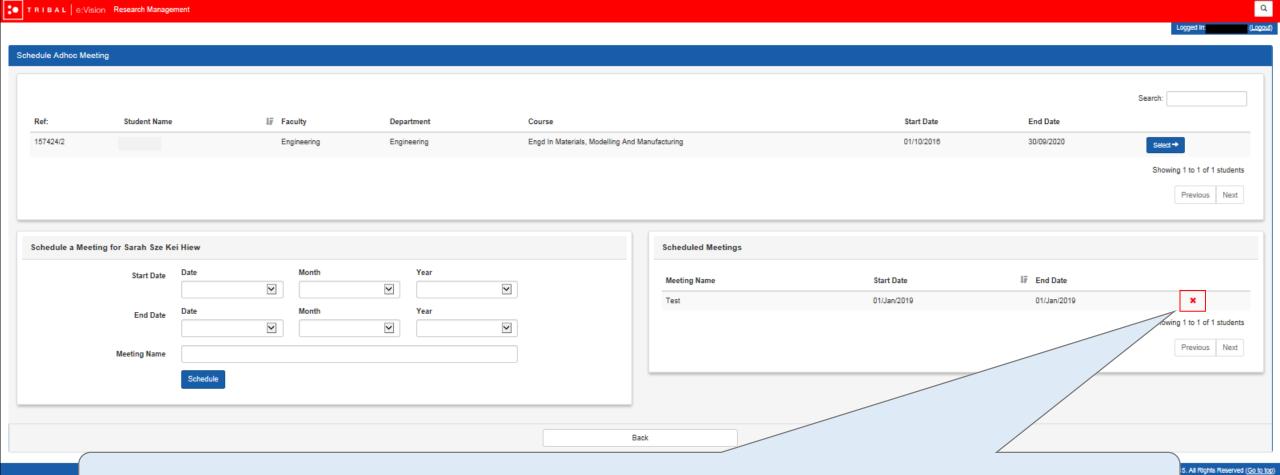

You can also remove this meeting by clicking on the red cross next to the added meeting.

Skip to Calendar

**Content Page** 

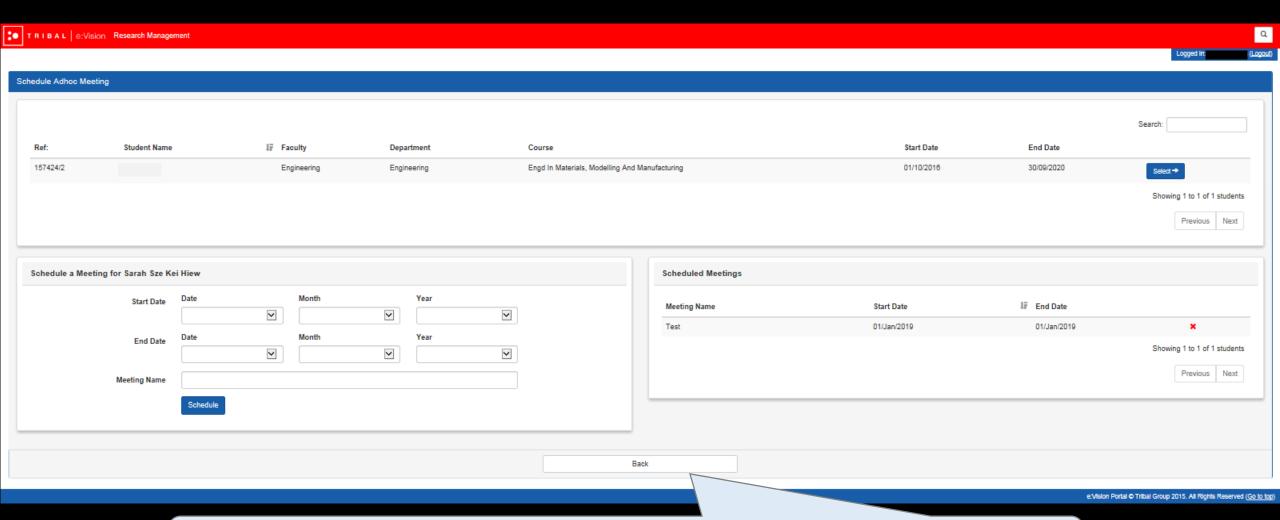

When you are satisfied with the meeting created, you can then return to the homepage by clicking 'Back'.

Skip to Calendar

**Content Page** 

The additional meeting generated will then appear in the list of meetings and events between you and this student as highlighted below.

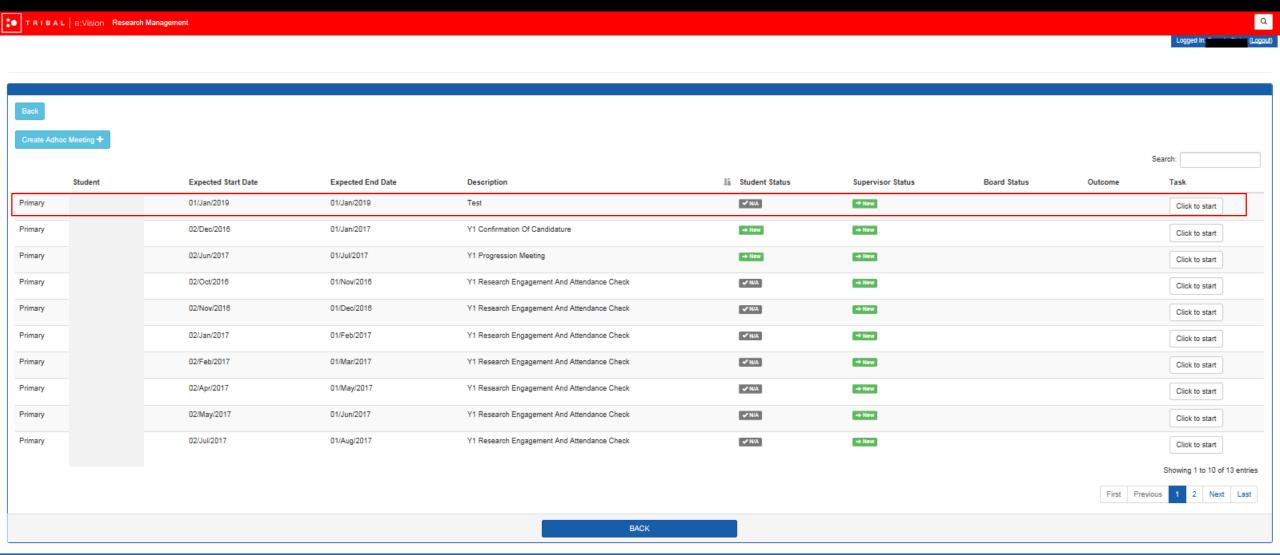

e:Vision Portal © Tribal Group 2015. All Rights Reserved (Go to top)

If you wish to remove this additional meeting at this point, click on 'Create Adhoc Meeting' function again and you will be directed back to the 'Schedule Adhoc Meeting' as shown in the next slide.

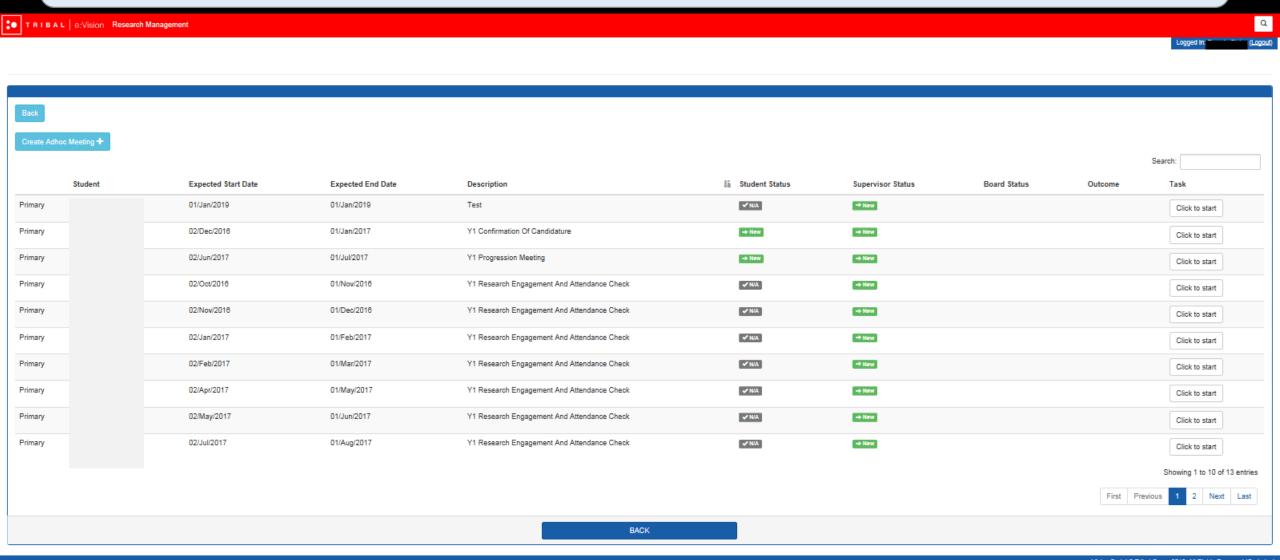

e:Vision Portal © Tribal Group 2015. All Rights Reserved (Go to top)

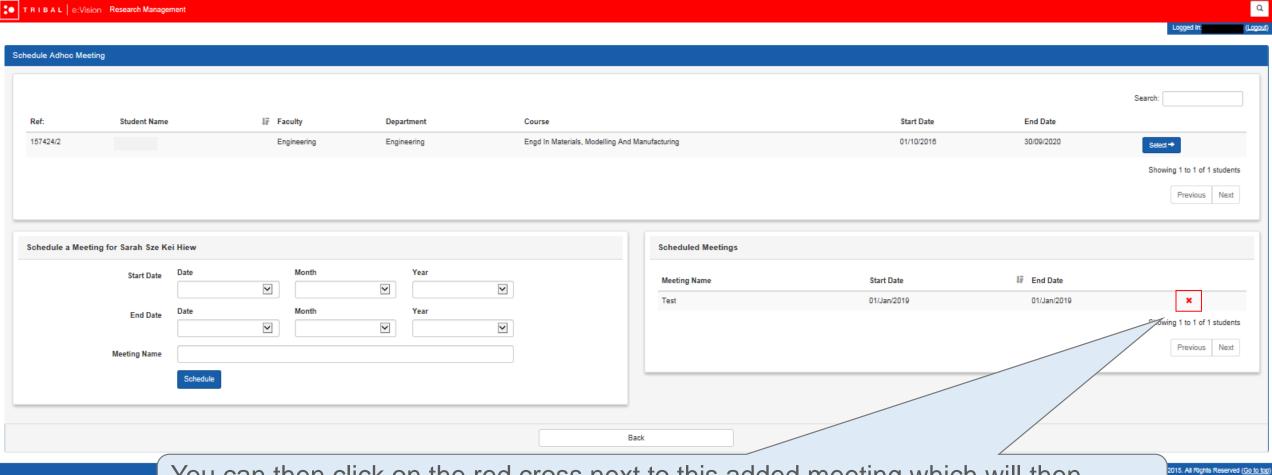

You can then click on the red cross next to this added meeting which will then successfully remove it.

\_\_\_\_

## Types of Meetings & Events

### Progression Stages Outline

This is an ideal outline of the progress stages for a student pursuing a standard 3-year full time PhD.

### Click on any of the boxes in the calendar below for more information about that particular type of event.

| 1st month            | 2nd month            | 3rd month       | 4th month   | 5th month   | 6th month    | 7th month  | 8th month  | 9th month     | 10th month | 11th month | 12th month             |  |
|----------------------|----------------------|-----------------|-------------|-------------|--------------|------------|------------|---------------|------------|------------|------------------------|--|
| 1 <sup>st</sup> Year |                      |                 |             |             |              |            |            |               |            |            |                        |  |
| Research             | Research             |                 | Research    | Research    |              | Research   | Research   |               | Research   | Research   |                        |  |
| Engagement           | Engagement           | Confirmation of | Engagement  | Engagement  | Supervision  | Engagement | Engagement | Supervision & | Engagement | Engagement | Supervision            |  |
| and                  | and                  | Candidature     | and         | and         | Meeting      | and        | and        | Progression   | and        | and        | Meeting                |  |
| Attendance           | Attendance           |                 | Attendance  | Attendance  |              | Attendance | Attendance | Meeting       | Attendance | Attendance |                        |  |
| Check                | Check                |                 | Check       | Check       |              | Check      | Check      |               | Check      | Check      |                        |  |
|                      | 2 <sup>nd</sup> Year |                 |             |             |              |            |            |               |            |            |                        |  |
| Research             | Research             |                 | Research    | Research    |              | Research   | Research   |               | Research   | Research   |                        |  |
| Engagement           | Engagement           | Supervision &   | Engagement  | Engagement  | Supervision  | Engagement | Engagement | Supervision & | Engagement | Engagement |                        |  |
| and                  | and                  | Progression     | and         | and         | Meeting      | and        | and        | Progression   | and        | and        | Meeting                |  |
| Attendance           | Attendance           | Meeting         | Attendance  | Attendance  |              | Attendance | Attendance | Meeting       | Attendance | Attendance |                        |  |
| Check                | Check                |                 | Check       | Check       |              | Check      | Check      |               | Check      | Check      |                        |  |
|                      | 3 <sup>rd</sup> Year |                 |             |             |              |            |            |               |            |            |                        |  |
| Research             | Research             |                 | Research    | Research    |              | Research   | Research   | *Supervision  | * Research | * Research |                        |  |
| Engagement           | Engagement           | Supervision &   | Engagement  | Engagement  | Supervision  | Engagement | Engagement | & Progression | Engagement | Engagement | * Thesis<br>Submission |  |
| and                  | and                  | Progression     | and         | and         | Meeting      | and        | and        | Meeting /     | and        | and        |                        |  |
| Attendance           | Attendance           | Meeting         | Attendance  | Attendance  |              | Attendance | Attendance | (NITS)        | Attendance | Attendance | Cubinission            |  |
| Check                | Check                |                 | Check       | Check       |              | Check      | Check      | , ,           | Check      | Check      |                        |  |
|                      | 4 <sup>th</sup> Year |                 |             |             |              |            |            |               |            |            |                        |  |
|                      | * Research           |                 |             |             |              |            |            |               |            |            |                        |  |
| * Post               | Engagement           |                 |             |             | * Award      |            |            |               |            |            |                        |  |
| Submission           | and                  | * Viva          | * Post Viva | * Post Viva | Confirmation |            |            |               |            |            |                        |  |
|                      | Attendance           |                 |             |             |              |            |            |               |            |            |                        |  |
|                      | Check                |                 |             |             |              |            |            |               |            |            |                        |  |

The events must be in the form of face-to-face meetings.

The events may or may not be in the form of face-to-face meetings.

Complete information and regulations regarding the progression monitoring of research students is available at <a href="http://www.swansea.ac.uk/academic-services/academic-guide/research-admissions-candidature-and-procedures/guide-to-progress-monitoring/">http://www.swansea.ac.uk/academic-services/academic-guide/research-admissions-candidature-and-procedures/guide-to-progress-monitoring/</a>

These events may be postponed to a later date depending on your research progress.

## Research Engagement and Attendance Check

When

- This meeting will be held every month.
- This attendance check can also be carried out during Confirmation of Candidature,
   Supervision and Progression meetings events and must not take place within 15
   days of the previous attendance check being completed.
- \* Note that this meeting does not necessarily have to be in the form of face- to- face communication.

Objective

- According to compliance requirements, attendance monitoring must take place every month for every student within the University no matter the student's nationality.
- An e-mail notification will then be sent to you, the students and the University's compliance team if it has been recorded that any of your students have not engaged with these meetings.

For further information, see <a href="http://www.swansea.ac.uk/academic-services/academic-guide/assessment-and-progress/attendance-monitoring-research-students/1-introduction/">http://www.swansea.ac.uk/academic-services/academic-guide/assessment-and-progress/attendance-monitoring-research-students/1-introduction/</a>

Task

#### Supervisor:

You will be required to complete a questionnaire for this meeting.

#### Student:

Your students do not have any questionnaire to complete for this meeting. They will only be able to view your response as shown below.

**Return to Calendar** 

**Content Page** 

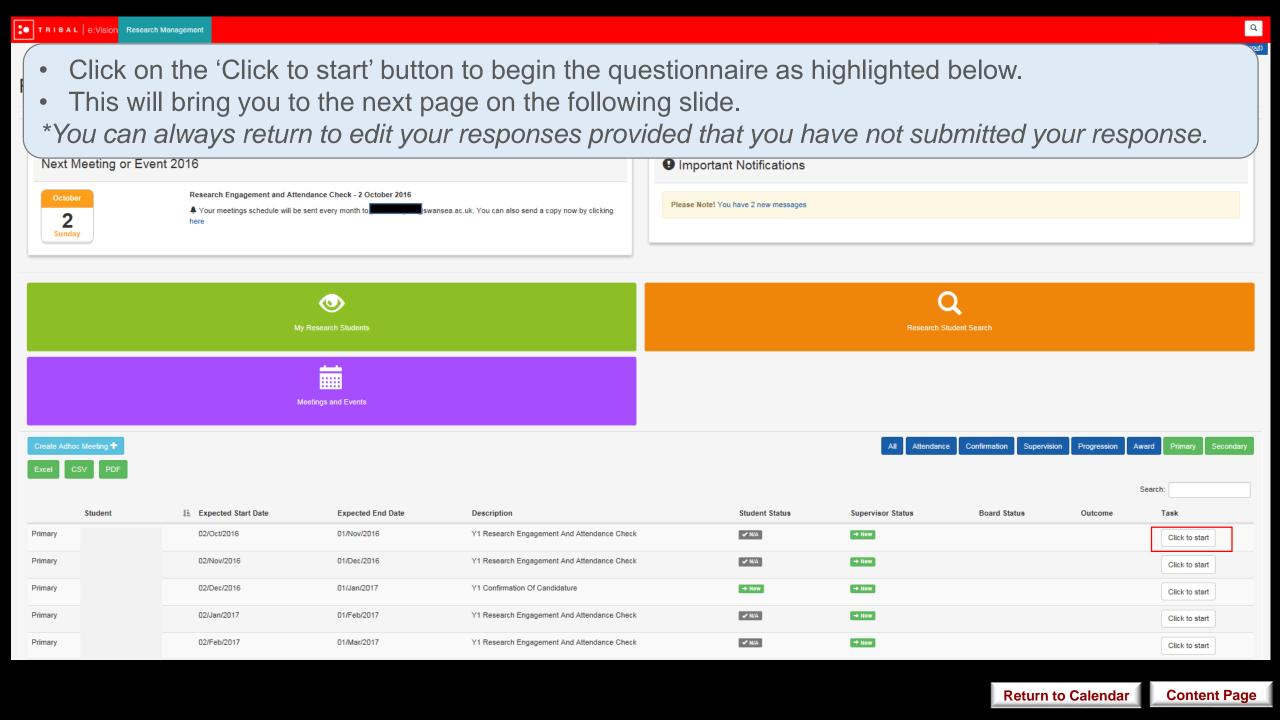

- Once the questionnaire has been completed, click on 'Save' and when you are satisfied with your responses, click on 'Submit'.
- If you would like to submit your responses at another time, click 'Save' and 'Back' which will bring
  you to the homepage as shown in the next slide.

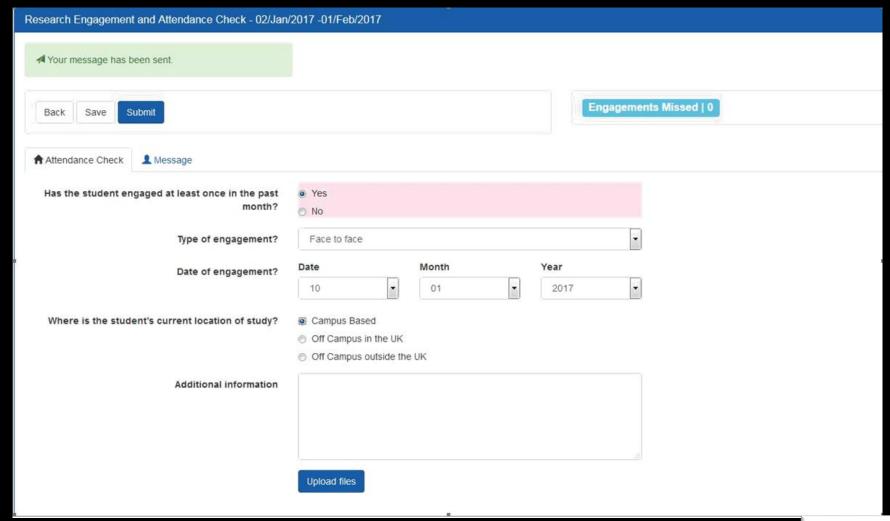

- The 'New' status will now change to 'Pending' under the 'Supervisor Status' for this meeting as shown below.
- \*Note that this 'Pending' status will also appear in that particular student's account.
- You can return to edit your response by clicking 'Click to edit' as highlighted below.
- \*You can only edit your responses as long as you have not clicked on 'Submit' and the 'Pending' status is still shown for this meeting under the 'Supervisor Status' column.

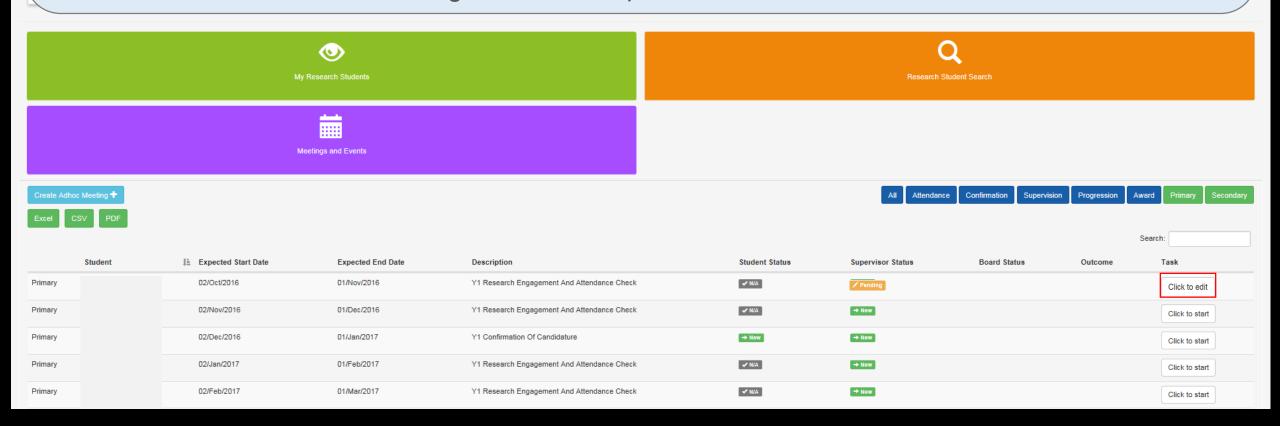

Once you have successfully submitted your response, the 'Complete' status will now appear

under the 'Supervisor Status' for this meeting as shown below.

- \*Note that this 'Complete' status will now appear in that particular student's account instead.
- You and this student will then receive a notification on the e: Vision account and a confirmation receipt in your and this student's University email account.
- You can also return to view yours or your student's submitted responses to this meeting at this
  point by clicking 'View' as shown in figure above.

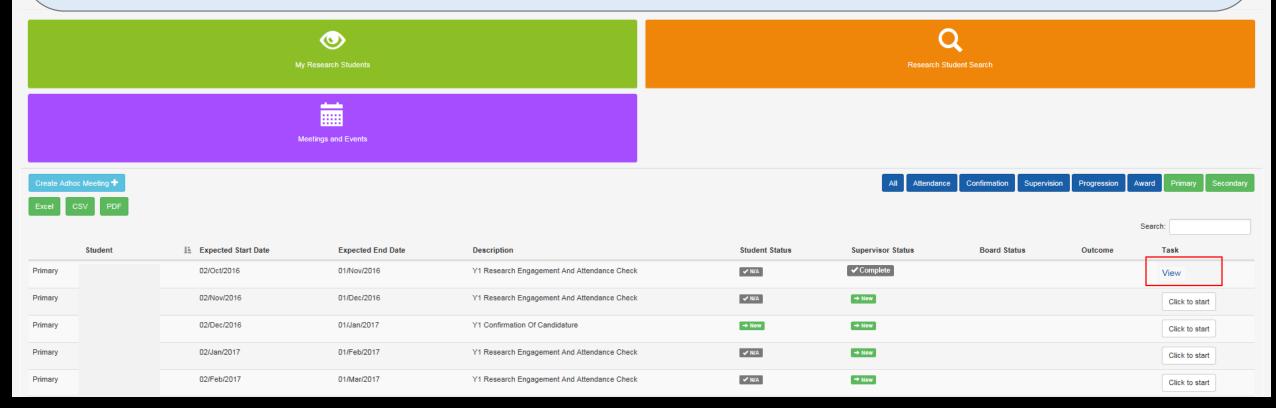

**Content Page** 

Return to Calendar

### Student

Your students do not have any questionnaire to complete for this meeting. They will only be able to view your response as shown below.

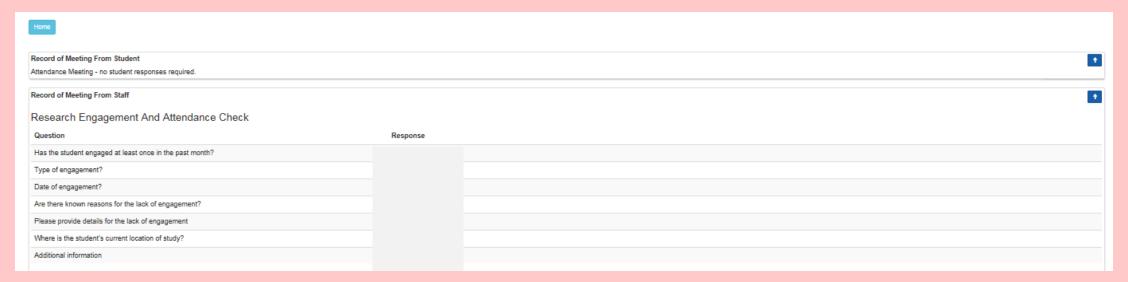

## **Confirmation of Candidature**

When

This event takes place during the 3<sup>rd</sup> month stage of the study progression.

Objective

 This meeting confirms that the student have fulfilled the specified administrative requirements and is academically prepared to undertake the agreed research project.

Further information regarding the specified requirements Confirmation of Candidature see <u>Guide to Process Monitoring</u>

- Supervisor: You will be required to complete a questionnaire for this meeting.
- Student: Your students will be required to complete a set of questionnaire for this meeting.

Task

\*Since there are no restrictions as to whether you or your student should complete the questionnaire first, please discuss with your students the approach you wish to take in relation to completing these questionnaires.

• The responses to these questionnaire from both you and your student **will be** referred to the College Board for further consideration.

Re

- Click on the 'Click to start' button to begin the questionnaire.
- This will bring you to the next page on the following slide.
- \*You can always return to edit your responses provided that you have not submitted your response.

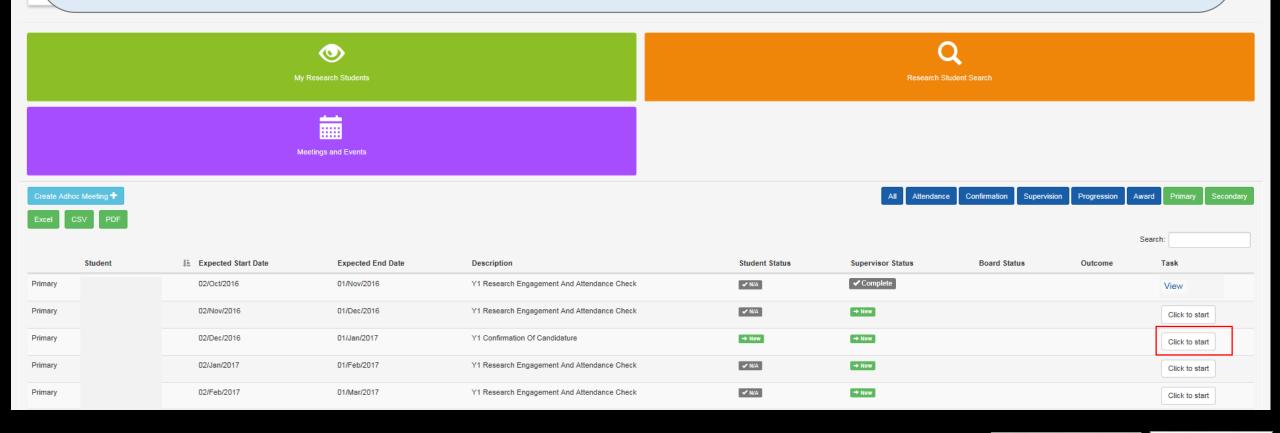

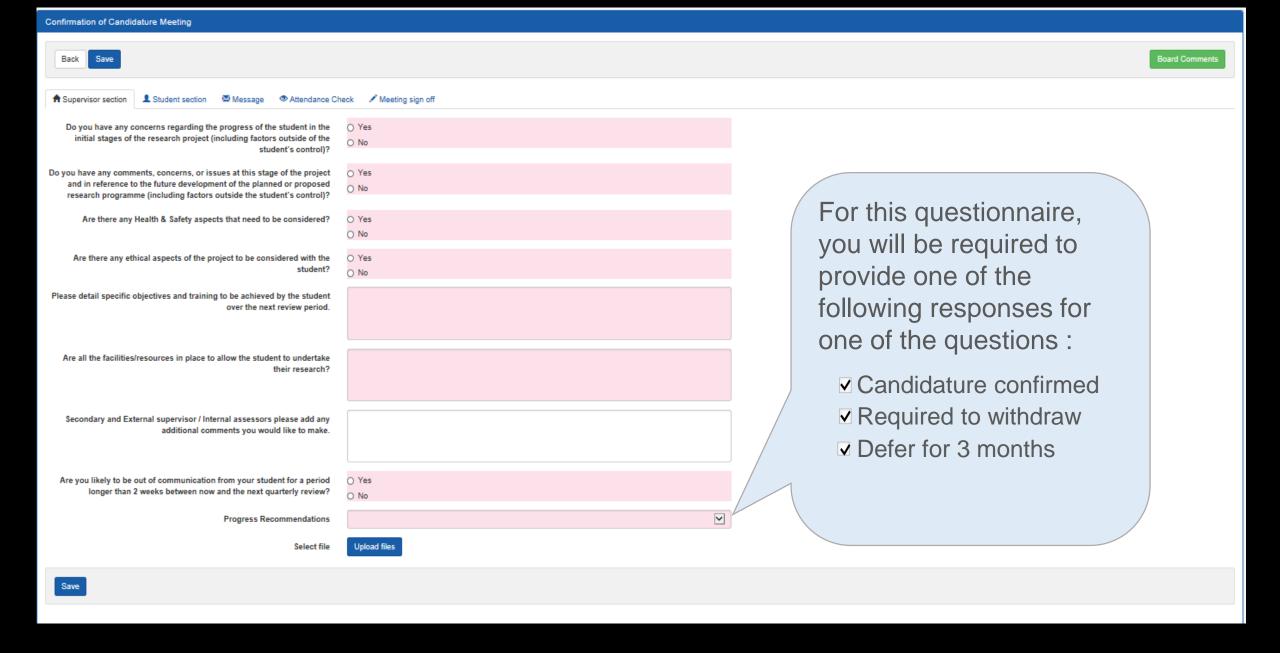

| Confirmation of Candidature Meeting                                                                                                    |                       |                |  |  |  |  |
|----------------------------------------------------------------------------------------------------|-----------------------|----------------|--|--|--|--|
| Back Save                                                                                                    |                       | Board Comments |  |  |  |  |
| ★ Supervisor section                                                                                                    | heck Meeting sign off |                |  |  |  |  |
| Do you have any concerns regarding the progress of the student in the initial stages of the research project (including factors outside of the student's control)?                                                     | O Yes<br>O No         |                |  |  |  |  |
| Do you have any comments, concerns, or issues at this stage of the project and in reference to the future development of the planned or proposed research programme (including factors outside the student's control)? | O Yes<br>O No         |                |  |  |  |  |
| Are there any Health & Safety aspects that need to be considered?                                                                                                    | O Yes<br>O No         |                |  |  |  |  |
| Are there any ethical aspects of the project to be considered with the student?                                                                                                    | O Yes<br>O No         |                |  |  |  |  |
| Please detail specific objectives and training to be achieved by the student over the next review period.                                                                                                    |                       |                |  |  |  |  |
| Are all the facilities/resources in place to allow the student to undertake their research?                                                                                                    |                       |                |  |  |  |  |
| Secondary and External supervisor / Internal assessors please add any additional comments you would like to make.                                                                                                    |                       |                |  |  |  |  |
| Once you have completed the questionnaire, click the 'Save' button on the top of the questionnaire as shown above.  * Note that clicking 'Save' will allow your student to view your responses to this questionnaire.  |                       |                |  |  |  |  |

| Confirmation of Candidature Meeting  YOU                                                                                                    | ou can now check the students' responses to this meeting under the |                                   |  |  |  |  |
|----------------------------------------------------------------------------------------------------|--------------------------------------------------------------------|-----------------------------------|--|--|--|--|
|                                                                                                    | · · · · · · · · · · · · · · · · · · ·                              | nts have completed their response |  |  |  |  |
| ★ Supervisor section Student section Message to th                                                                                                    | is meeting.                                                        |                                   |  |  |  |  |
| Do you have any concerns regarding the progress of the student in the initial stages of the research project (including factors outside of the student's control)?                                                     | O Yes O No                                                         |                                   |  |  |  |  |
| Do you have any comments, concerns, or issues at this stage of the project and in reference to the future development of the planned or proposed research programme (including factors outside the student's control)? | O Yes                                                              |                                   |  |  |  |  |
| Are there any Health & Safety aspects that need to be considered?                                                                                                    | O Yes                                                              |                                   |  |  |  |  |
| Are there any ethical aspects of the project to be considered with the student?                                                                                                    | O Yes<br>O No                                                      |                                   |  |  |  |  |
| Please detail specific objectives and training to be achieved by the student over the next review period.                                                                                                    |                                                                    |                                   |  |  |  |  |
| Are all the facilities/resources in place to allow the student to undertake their research?                                                                                                    |                                                                    |                                   |  |  |  |  |
| Secondary and External supervisor / Internal assessors please add any additional comments you would like to make.                                                                                                    |                                                                    |                                   |  |  |  |  |
| Are you likely to be out of communication from your student for a period longer than 2 weeks between now and the next quarterly review?                                                                                | O Yes                                                              |                                   |  |  |  |  |
| Progress Recommendations                                                                                                    | lacksquare                                                         |                                   |  |  |  |  |
| Select file                                                                                                    | Upload files                                                       |                                   |  |  |  |  |
| Save                                                                                                    |                                                                    |                                   |  |  |  |  |
|                                                                                                    |                                                                    |                                   |  |  |  |  |

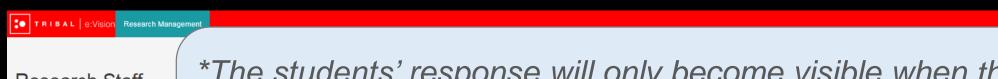

Research Staff

Next Meeting or Event 2

October 2 Sunday \*The students' response will only become visible when they have saved their responses and that either a 'Pending' or 'Complete' status appears under the 'Student Status' column in the 'Meetings and Event' screen as highlighted below.

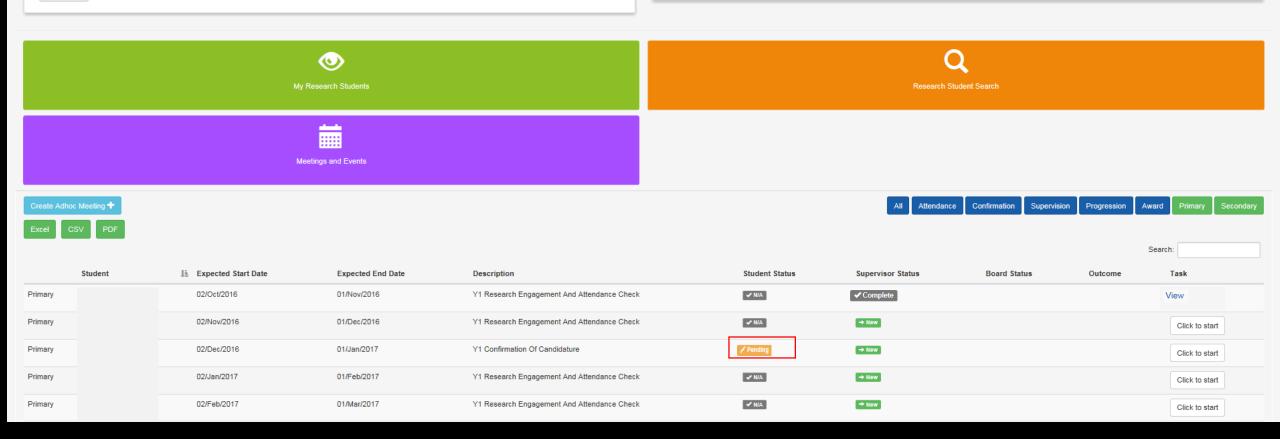

**Content Page** 

**Return to Calendar** 

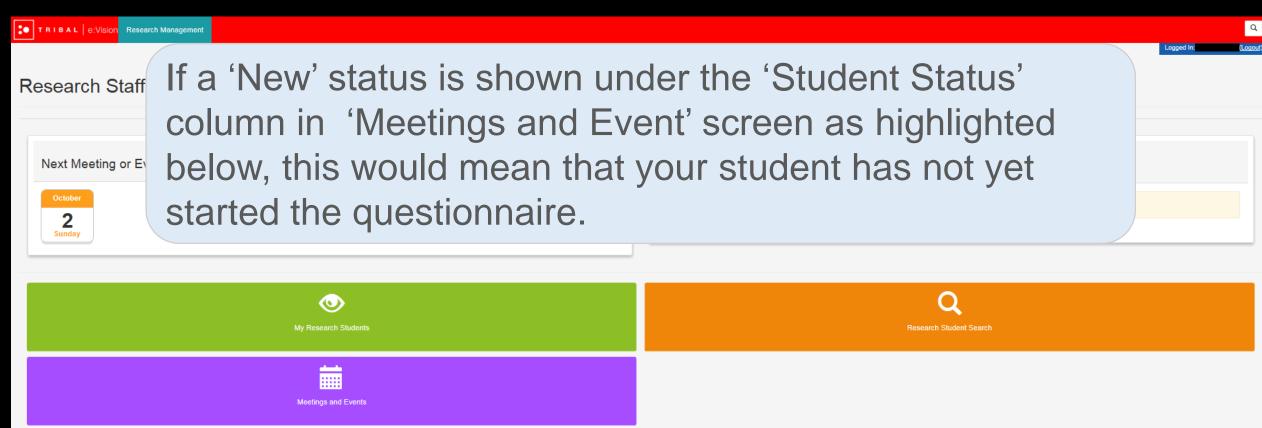

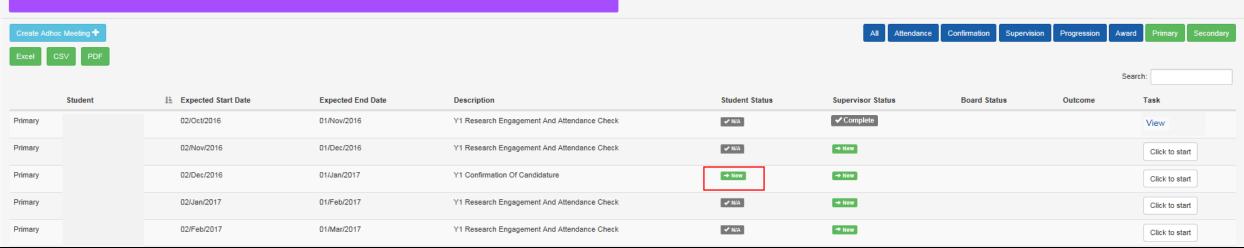

**Content Page** 

**Return to Calendar** 

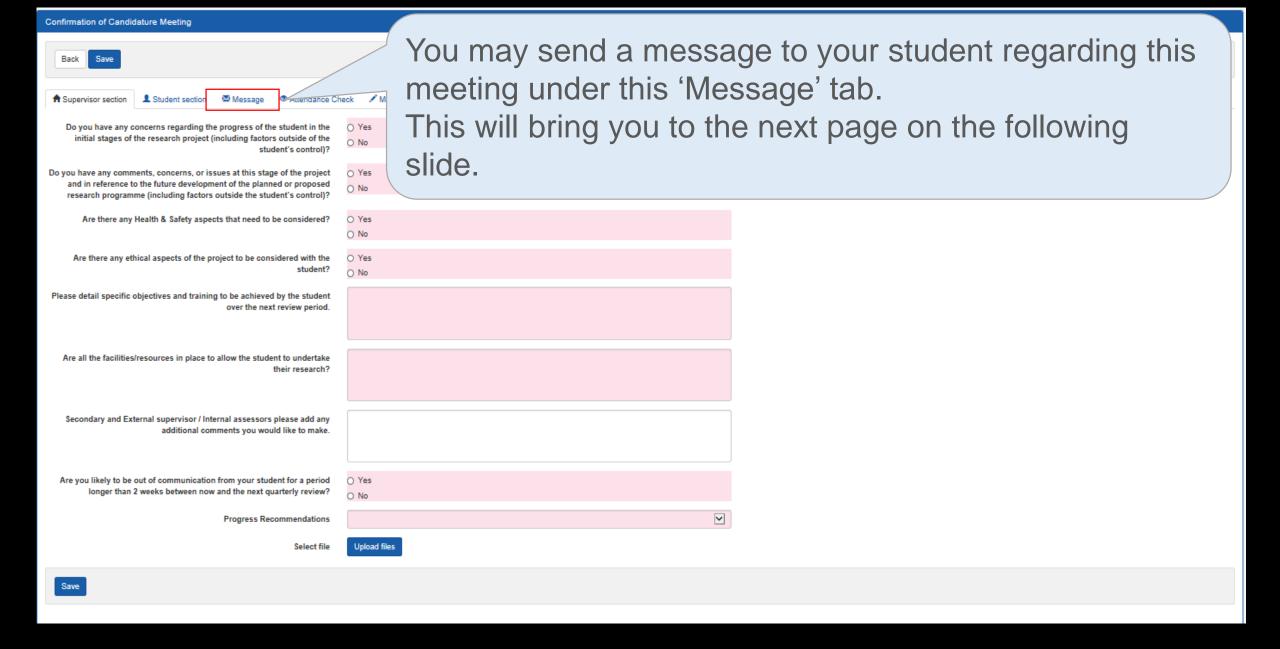

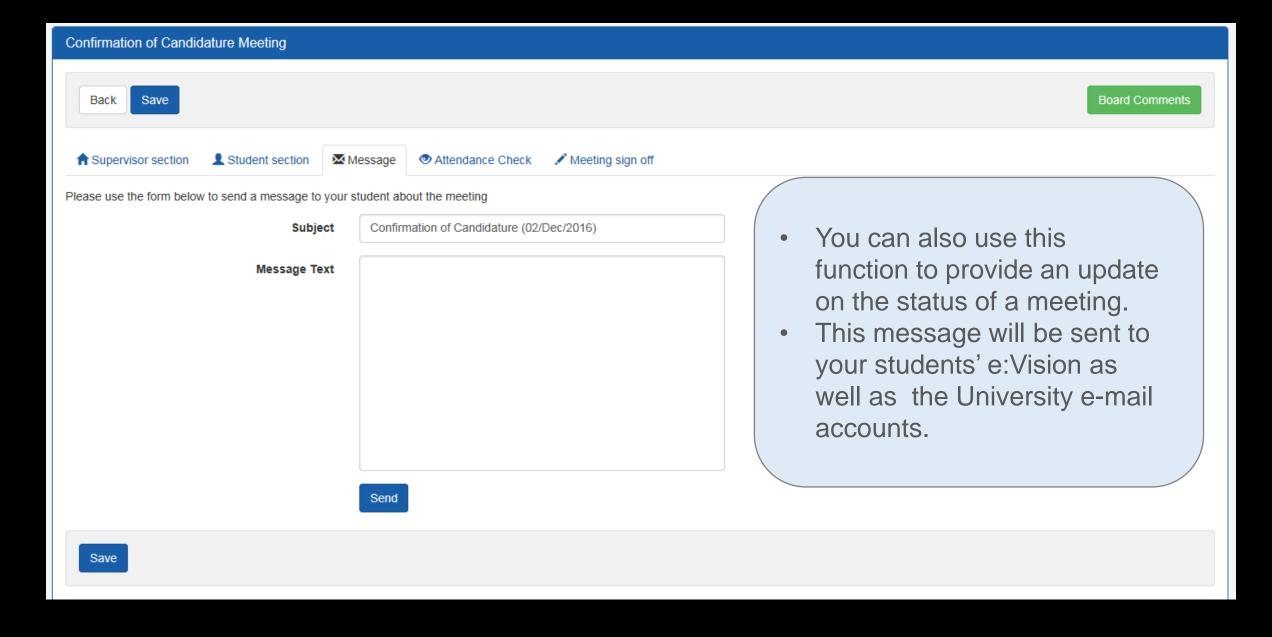

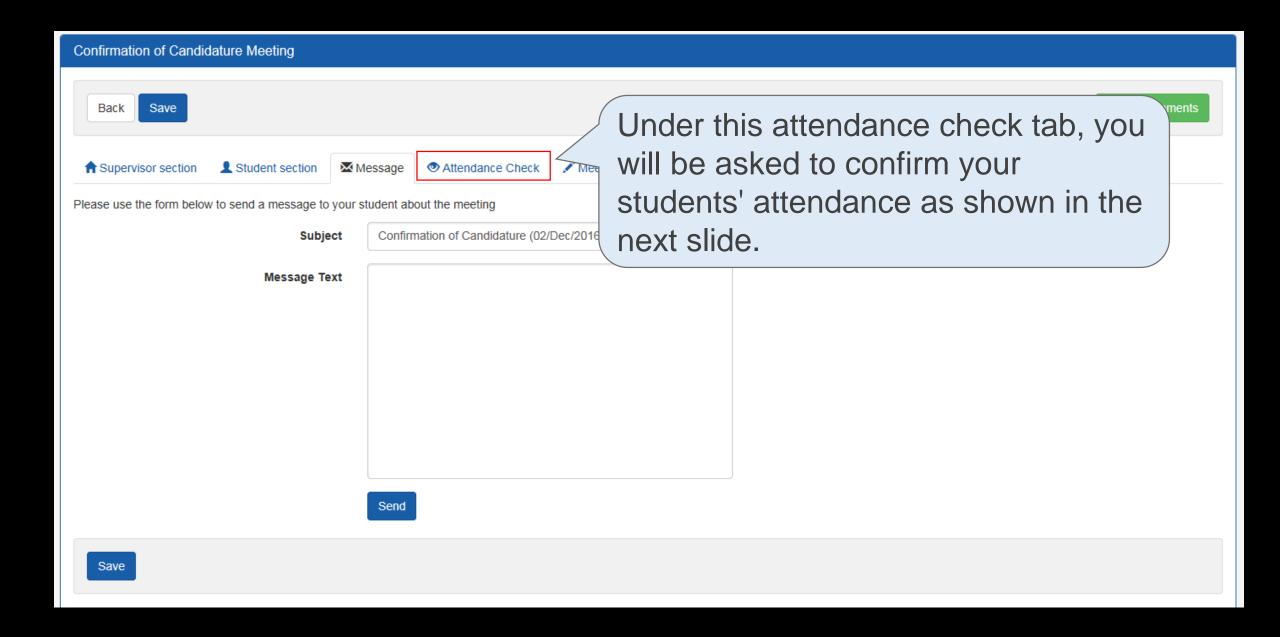

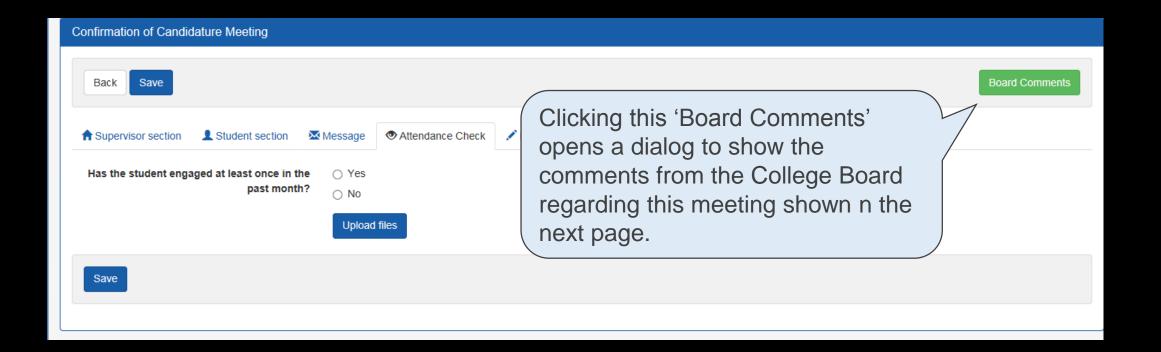

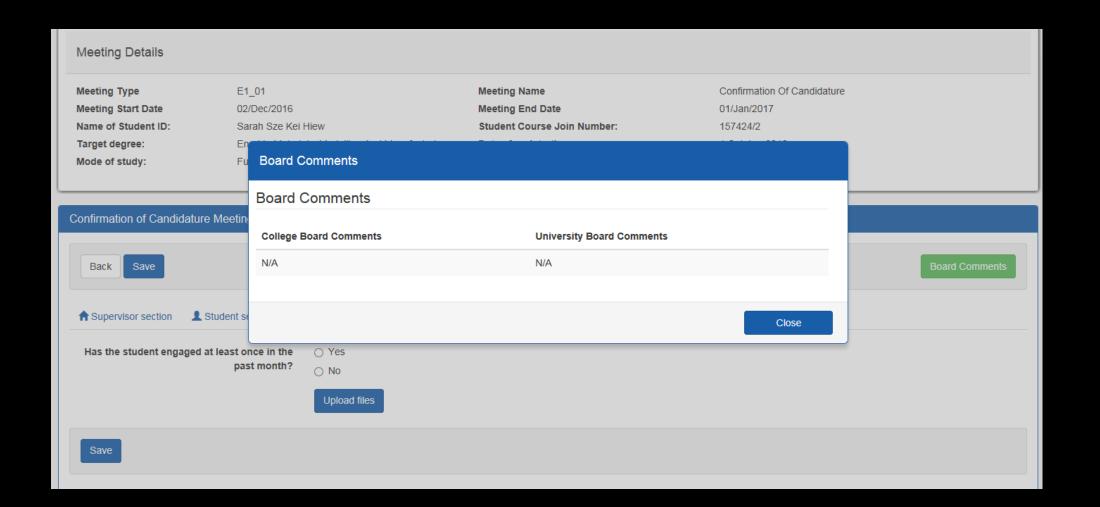

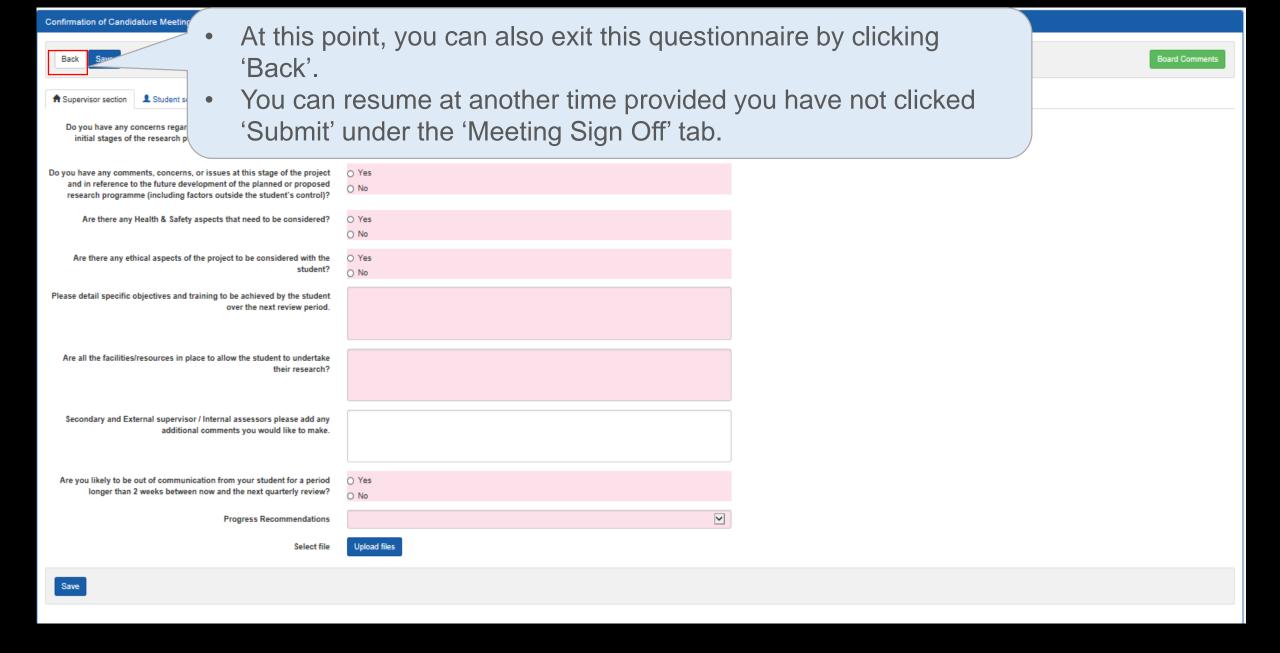

- The 'New' status under the 'Supervisor Status' will now change to 'Pending' for this meeting.

  \*Note that this 'Pending' status will now show up in your student's account.
- You can return to edit your responses to the questionnaire by clicking on 'Click to edit' on the Meetings and Events as highlighted below.
- \*You can only edit your responses as long as you have not clicked on 'Submit' under the 'Meeting sign off' tab and the 'Pending' status is still shown for this meeting under the 'Student Status' column.
- This will bring you back to the questionnaire as shown in the next slide.

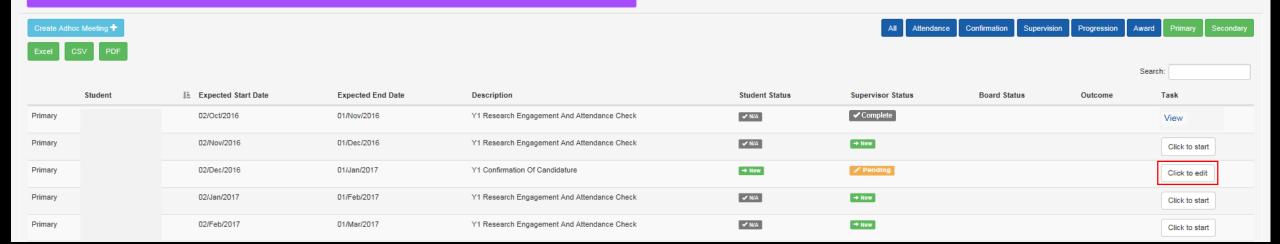

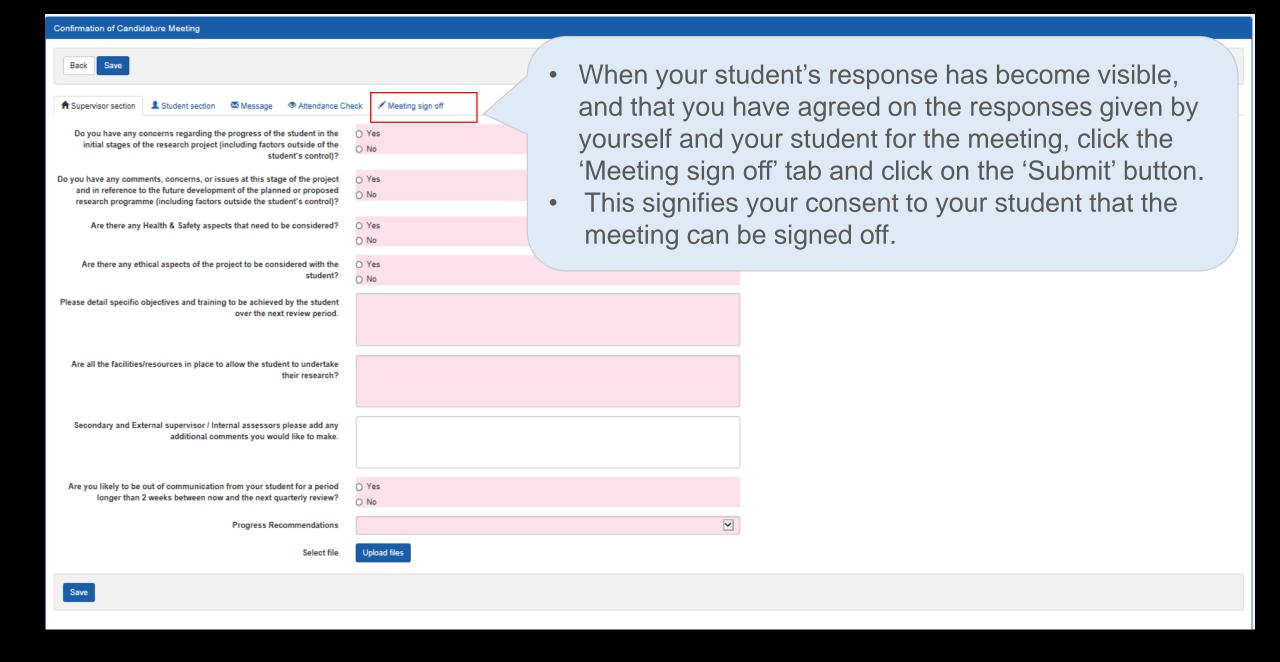

- E
- A 'Complete' status will now appear under the 'Supervisor Status' column in the Meetings and Events once you have submitted your responses page as highlighted below.
- You and your student will then receive a notification on the e:Vision account as well as a confirmation receipt sent to the University account.

| Primary | <u> </u>    | 5E5 . 5     | Attendance Check                               | <u> </u>                                                                                  |                   |             |                          | Click to start |  |
|---------|-------------|-------------|------------------------------------------------|-------------------------------------------------------------------------------------------|-------------------|-------------|--------------------------|----------------|--|
| Primary | 02/Nov/2016 | 01/Dec/2016 | Y1 Research Engagement And<br>Attendance Check | ✓ N/A                                                                                     | <b>✓</b> Complete |             |                          | Click to start |  |
| Primary | 02/Dec/2016 | 01/Jan/2017 | Y1 Confirmation Of Candidature                 | ✓ Pending                                                                                 | ✓ Complete        | Sent to CAB | Candidature<br>Confirmed | View           |  |
| Primary | 02/Jan/2017 | 01/Feb/2017 | Y1 Research Engagement And                     | ✓ N/A                                                                                     | → New             |             |                          | Click to start |  |
|         |             |             | You can go back                                | to view th                                                                                | e response        | es given b  | V VOU                    |                |  |
| Primary | 02/Feb/2017 | 01/Mar/2017 | •                                              | You can go back to view the responses given by you and your student by clicking on 'View' |                   |             |                          |                |  |
| Primary | 02/Mar/2017 | 01/Apr/2017 | Y1 Supervision Meeting                         | → New                                                                                     | → New             |             |                          | Click to start |  |
| Primary | 02/Apr/2017 | 01/May/2017 | Y1 Research Engagement And<br>Attendance Check | ✓ N/A                                                                                     | → New             |             |                          | Click to start |  |
| Primary | 02/May/2017 | 01/Jun/2017 | Y1 Research Engagement And<br>Attendance Check | ✓ N/A                                                                                     | → New             |             |                          | Click to start |  |

- If the College/School cannot confirm your students' candidature, they will be required by the Progression and Awards Board to withdraw from the programme.
- After confirmation of candidature has been completed your students are not permitted to significantly change their topic of research, as such a change would invalidate the confirmation of candidature.
- If they wish to significantly change their topic of research, they will be required to withdraw from the current degree and re-apply for the new topic of research.

For further information regarding the transferal and withdrawal of candidature, see <u>Guide to Suspensions and Extensions for Research Students</u> and <u>Guide to Transfer and Withdrawal of Research Students</u>

Further information regarding the specified requirements Confirmation of Candidature see Guide to Process Monitoring

## **Supervision Meeting**

When

 This meeting is carried out during every 6<sup>th</sup> and 12<sup>th</sup> month stage of the academic year.

Objective

This meeting records the current progress of your students.

- **Supervisor:** You will be required to complete a questionnaire for this meeting.
- **Student:** Your students will be required to complete a set of questionnaire for this meeting.

Task

\*Since there are no restrictions as to whether you or your student should complete the questionnaire first, please discuss with your students the approach you wish to take in relation to completing these questionnaires.

• The responses to these questionnaire from both you and your student **will not** be referred to the College Board for further consideration.

- Click on the 'Click to start' button to begin the questionnaire as highlighted below.
- This will bring you to the following page on the next slide.
- \*You can always return to edit your responses provided that you have not submitted your response.

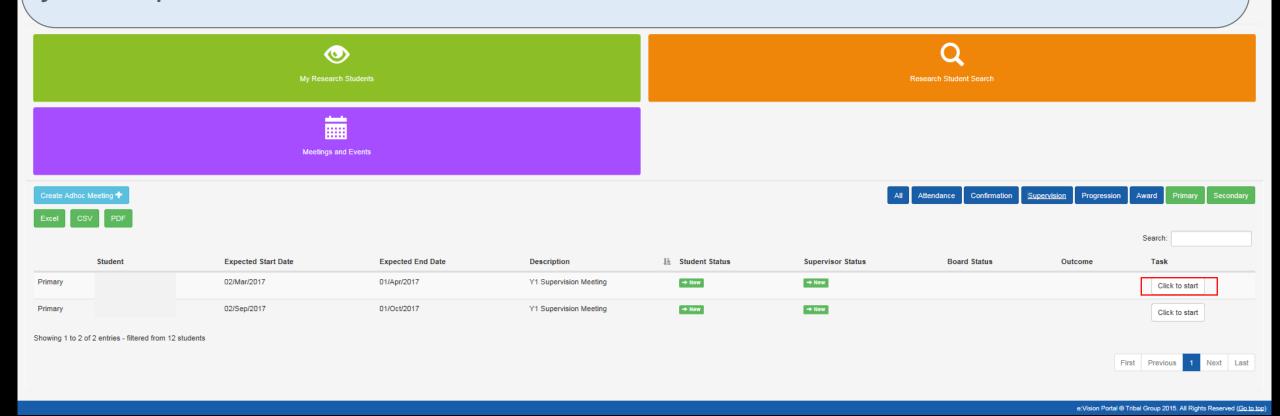

#### Supervision Meeting ♠ Supervisor section Student section ✓ Message Attendance Check Are you satisfied with the progress of the student at this stage of the candidature (including factors outside of the student's O No Since the last review is the quality of research undertaken and any outputs (e.g. chapters) produced by the student of a O No satisfactory standard? Has the student achieved the specific objectives and training agreed at the previous review? O No Please detail specific objectives and training to be achieved by the student over the next review period. Please review the student's thesis title and amend as Please review the student's project summary and amend as Secondary and External Supervisor / Internal assessors please add any additional comments you would like to make. Are you likely to be out of communication from your student for a period longer than 2 weeks between now and the next O No attendance check? Upload files

- The process for this meeting will be similar to that of the Confirmation of Candidature event.
- The only exception would be that different responses will be required for this set of questionnaire and these responses will not be referred to the College Board.
- Click the box below if you would like to refer back to the steps for completing the Confirmation of Candidature

Confirmation of Candidature

Save

Show desk

# Supervision & Progression Meeting

 This meeting is carried out during every 3<sup>rd</sup> and 9<sup>th</sup> month stage of the academic year.

Objective

• This meeting allows you to evaluate and provide a progress recommendation for your student in reference to the research plan set out in the beginning.

- **Supervisor:** You will be required to complete a questionnaire for this meeting.
- Student: Your students will be required to complete a set of questionnaire for this meeting.

Task

- \*Since there are no restrictions as to whether you or your student should complete the questionnaire first, please discuss with your students the approach you wish to take in relation to completing these questionnaires.
- The responses to these questionnaire from both you and your student **will be** referred to the College Board for further consideration.

- Click on the 'Click to start' button to begin the questionnaire as highlighted below.
- This will bring you to the following page on the next slide.
- \*You can always return to edit your responses provided that you have not submitted your response.

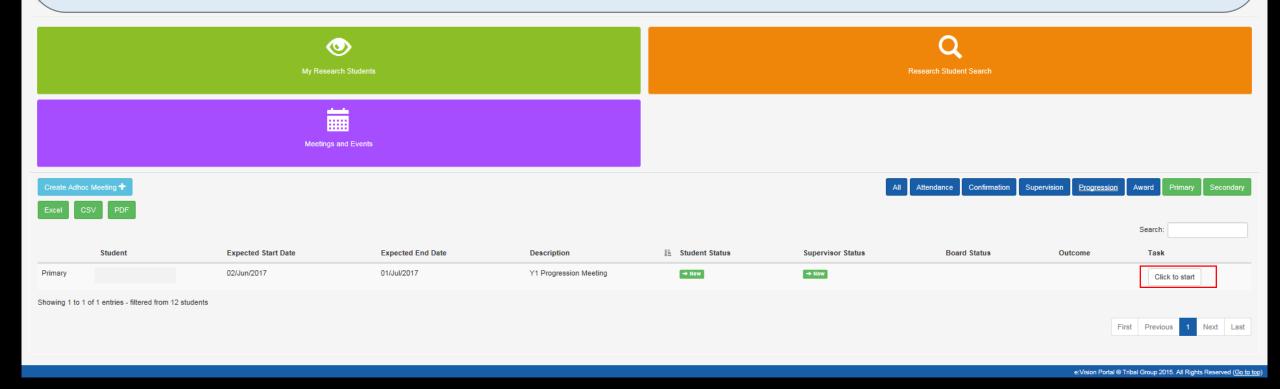

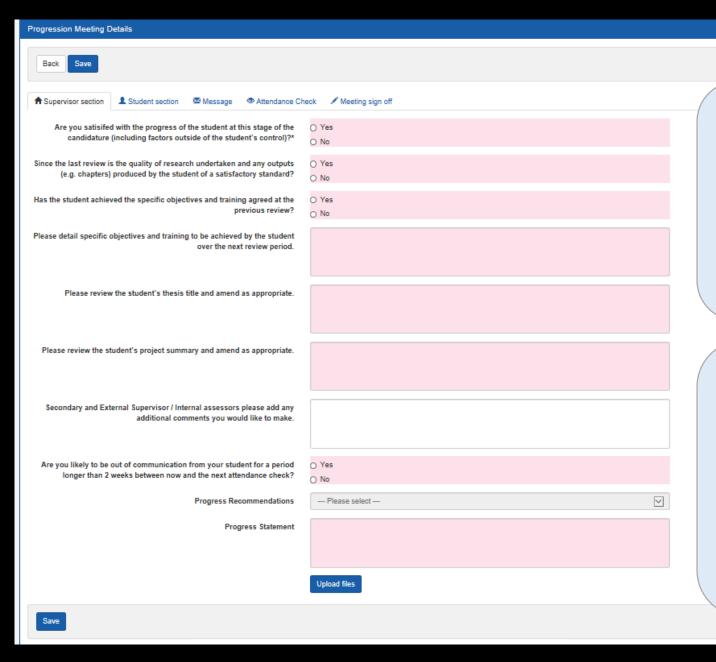

- The process for this meeting will be similar to that of the Confirmation of Candidature event.
- The only exception would be that different responses will be required for this set of questionnaire.

 Click the box below if you would like to refer back to the steps for completing the Confirmation of Candidature event.

> Confirmation of Candidature

For this progression meetings, you will be required to answer the following questions:

- a) Are you satisfied with the progress of the student at this stage of the candidature (including factors outside of the student's control)?
- b) Since the last review is the quality of research undertaken and any outputs (e.g. chapters) produced by the student of a satisfactory standard?

If your supervisor's response to both questions are 'Yes', one of the following progress recommendations will be provided:

- ✓ Satisfactory Progress
- ✓ Out of time
- ✓ Student Voluntary Withdrawal
- ▼ Transfer to MPhil/MRes/PhD

Where either question is answered 'No', the list of progress recommendations are as follows:

- Cause for Concern
- Out of Time
- ✓ Significant Disruption to Progress
- ▼ Transfer to MPhil/MRes/PhD
- ✓ Required to Withdraw
- Student Voluntary Withdrawal

# Supervision & Progression Meeting / (NITS)

This event takes place three months before the submission event.

Objective

 This event allows you and your students to evaluate and provide a progress statement prior to their submission.

- Supervisor: You will be required to complete a questionnaire for this meeting.
- **Student:** Your students will be required to complete a set of questionnaire for this meeting.

Task

\*Since there are no restrictions as to whether you or your student should complete the questionnaire first, please discuss with your students the approach you wish to take in relation to completing these questionnaires.

 The responses to these questionnaire from both you and your students will be referred to the College Board for further consideration.

**Return to Calendar** 

**Content Page** 

- Click on the 'Click to start' button to begin the questionnaire as highlighted below.
- This will bring you to the following page on the next slide.
- \*You can always return to edit your responses provided that you have not submitted your response.

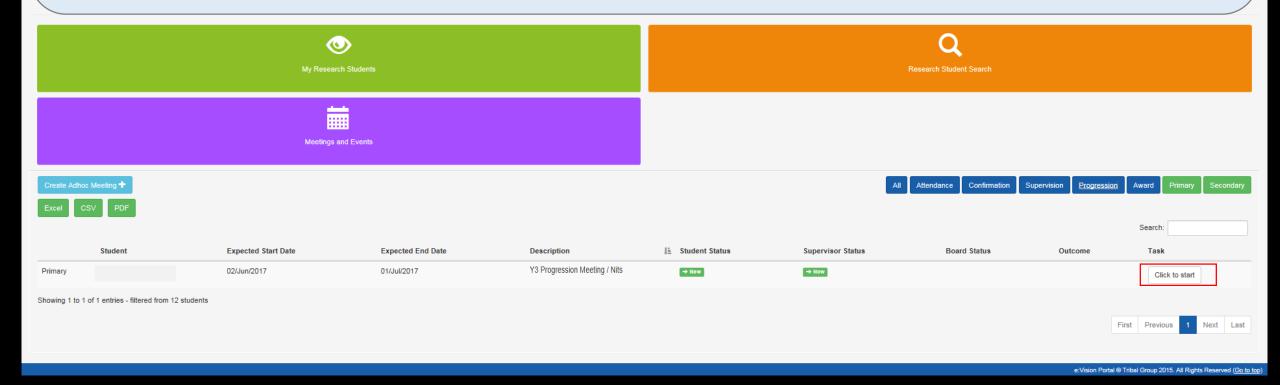

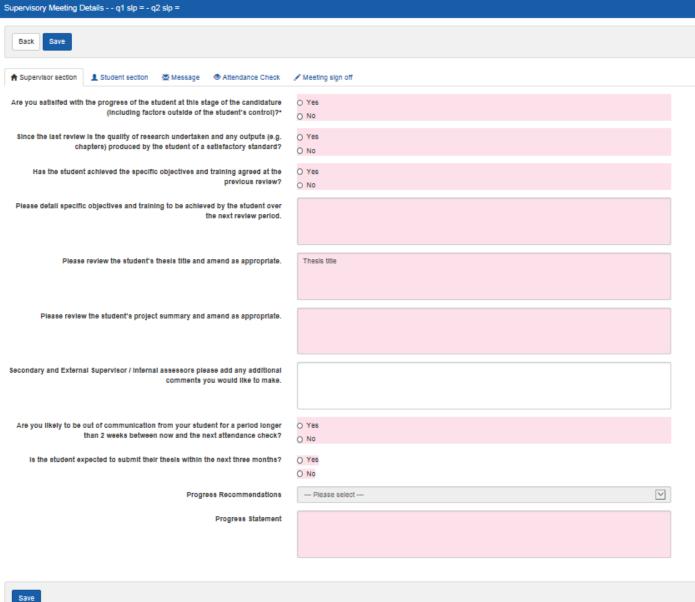

- The process for this meeting will be similar to that of the Confirmation of Candidature event.
- The only exception would be that different responses will be required for this set of questionnaire.
  - Click the box below if you would like to refer back to the steps for completing the Confirmation of Candidature event.

Confirmation of Candidature

### Student

For this progression/NITS meeting, your students will be asked whether they are ready to submit thesis. Below are two possible response that they will provide:

#### ▼ Thesis is ready to be submitted

- The student then will be required to complete a Notification of Intention to Submit (NITS) form.
- This will be submitted to the College administrator and NOT through e:Vision.
- This will inform you that the students can start thinking of an examination board for the viva and when it is sent to academic services, they will send a submission pack out to the students.

#### **✓** Thesis is not ready to be submitted

- You will then provide a new expected submission date will then be and the meetings will be set up accordingly to cover that period.
- Requests for extensions beyond the maximum candidature period will have to be made through the formal extension request procedures.
- Contact the College administrator if you have any queries.

# Submission/ Resubmission

This event takes place during the last month stage of the study.

Objective

- To record the submission of your student.
- Once submission is successful, meetings will be held to discuss the arrangements for the viva voce examination i.e. setting a date, appointing the examination board and the possibility a mock viva.

Task

- **Supervisor:** You are not required to complete any questionnaire for this meeting.
- Student: Your students are not required to complete any questionnaire for this meeting.
- Upon the submission of thesis, you and your student will then receive a notification on the e:Vision as well as a confirmation receipt sent to the University account.
- You can then view the status and details of this submission completed by the College administrators by clicking 'View' to the right of this meeting as highlighted in the next page.

- This list can be found in the 'Meetings and Events' screen.
- Click on the 'View' button to will bring you to the next page on the following slide.

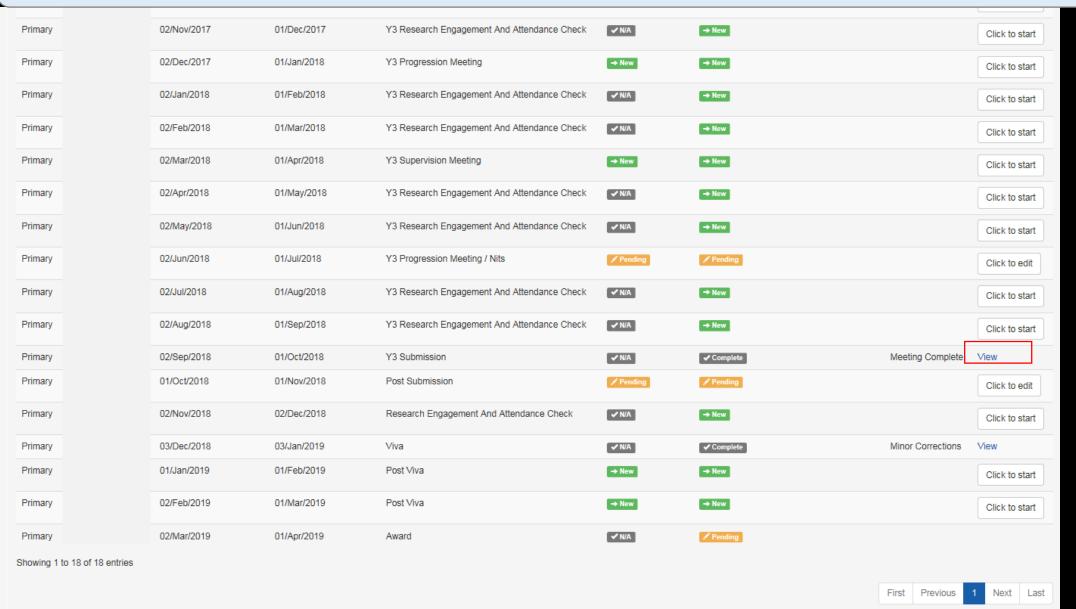

### This is how a completed submission event looks like.

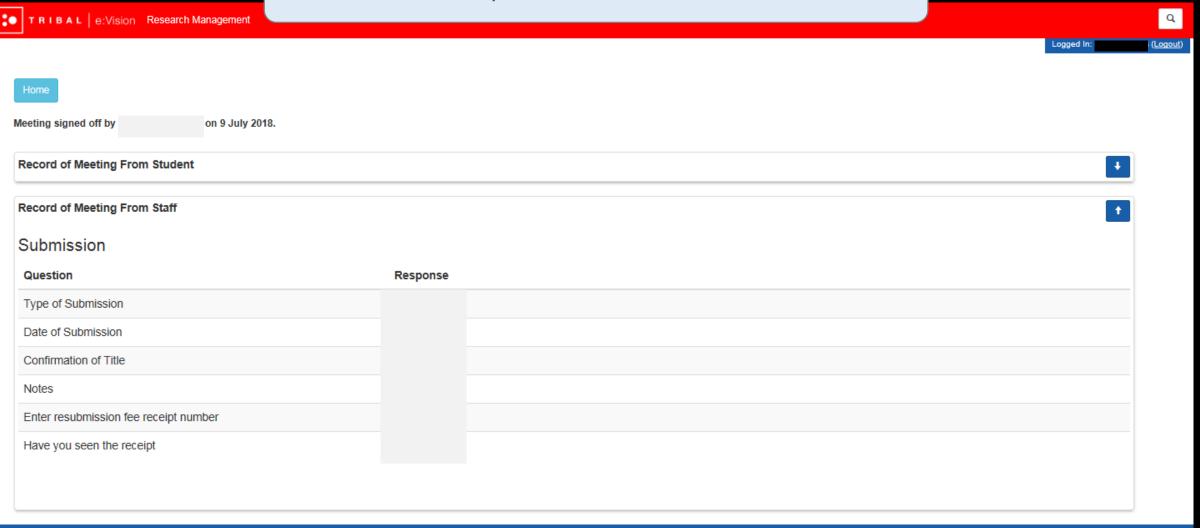

e:Vision Portal @ Tribal Group 2015. All Rights Reserved (Go to top)

# Post Submission

 Ideally, this event takes place a month after your students have submitted their the thesis.

\*For further information, see <a href="https://www.swansea.ac.uk/academic-services/academic-guide/research-degree-regulations/phd/15-oral-examination-viva-voce/">https://www.swansea.ac.uk/academic-services/academic-guide/research-degree-regulations/phd/15-oral-examination-viva-voce/</a>

Objective

- This event helps you keep track of your discussion with your student in regards to the organising of meetings for the viva voce examination i.e. setting a date, appointing the examination board and the possibility a mock viva.
- This event confirms the details of the student's submission.
- Supervisor: You will be required to complete a questionnaire for this meeting.
- **Student:** Your students will be required to complete a set of questionnaire for this meeting.

Task

\*Since there are no restrictions as to whether you or your student should complete the questionnaire first, please discuss with your students the approach you wish to take in relation to completing these questionnaires.

• The responses to these questionnaire from both you and your students will **not** be referred to the College Board for further consideration.

Click on the 'Click to start' button to begin the questionnaire as highlighted below which will bring you to the next page on the following slide.

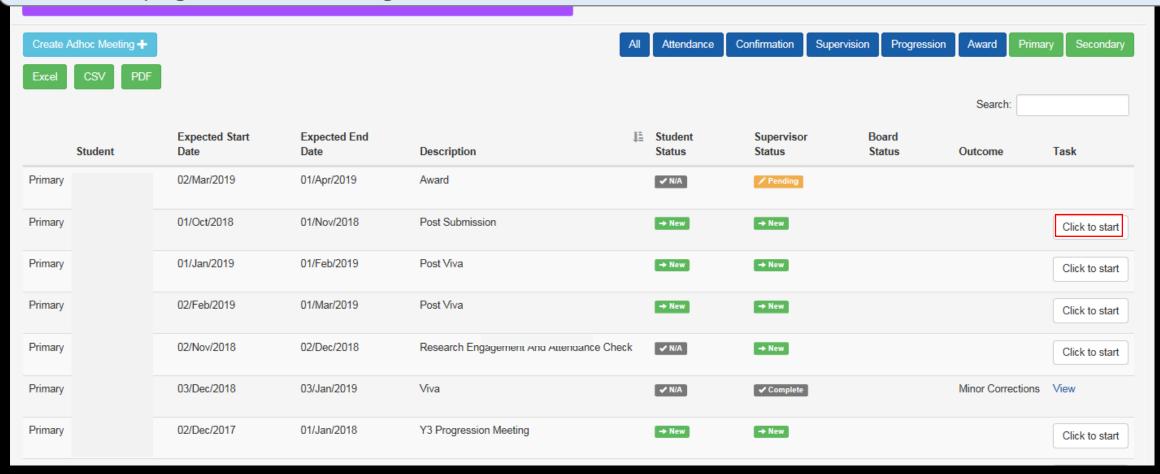

**Return to Calendar** 

**Content Page** 

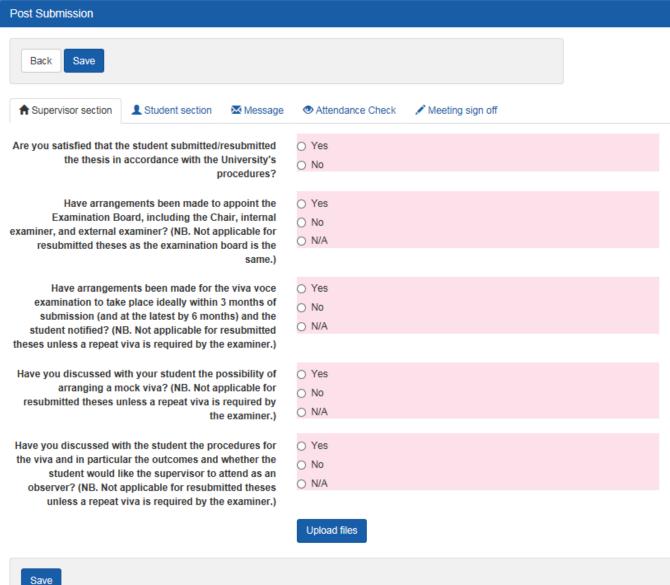

- The process for this meeting will be similar to that of the Confirmation of Candidature event.
- The only exception would be that different responses will be required for this set of questionnaire.
- Click the box below if you would like to refer back to the steps for completing the Confirmation of Candidature event.

Confirmation of Candidature

# Viva

Ideally, this event takes place three months after your students have completed their viva.

\*For further information, see <a href="https://www.swansea.ac.uk/academic-services/academic-">https://www.swansea.ac.uk/academic-services/academic-</a> guide/research-degree-regulations/phd/15-oral-examination-viva-voce/

Objective

This event records the viva outcome of your students unto e: Vision.

Task

- Supervisor: You are not required to complete any questionnaire for this meeting.
- **Student:** Your students are not required to complete any questionnaire for this meeting.
- Upon the completion of viva, you and your student will then receive a notification on the e: Vision as well as a confirmation receipt sent to the University account.
- You can then view the status and details of the the examiners' report completed by the College administrators by clicking 'View' to the right of this meeting.

Return to Calendar

**Content Page** 

### This is how a completed viva event looks like.

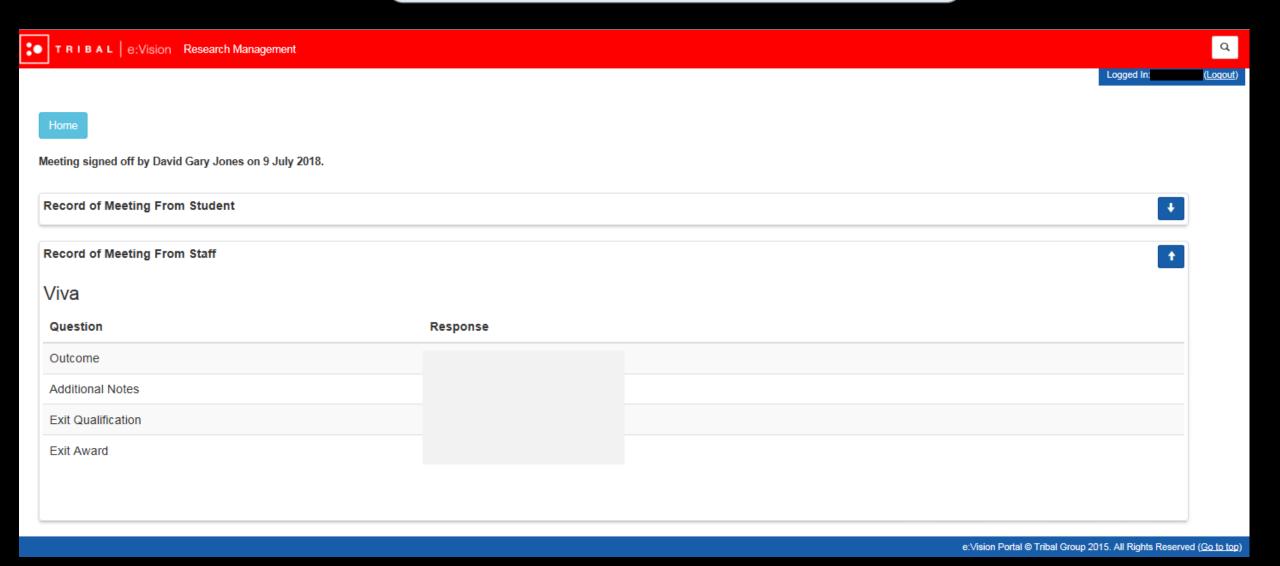

# Post Viva

Ideally, this event takes place a month after your students have finish their viva.

\*For further information, see <a href="https://www.swansea.ac.uk/academic-services/academic-">https://www.swansea.ac.uk/academic-services/academic-</a> guide/research-degree-regulations/phd/15-oral-examination-viva-voce/

Objective

To help you keep track of your discussion with your student regarding meeting the requirements of the examiners (corrections/amendments/resubmission) within the set period.

- **Supervisor:** You will be required to complete a questionnaire for this meeting.
- **Student:** Your students will be required to complete a set of questionnaire for this meeting.

Task

\*Since there are no restrictions as to whether you or your student should complete the questionnaire first, please discuss with your students the approach you wish to take in relation to completing these questionnaires.

The responses to these questionnaire from both you and your students will **not** be referred to the College Board for further consideration.

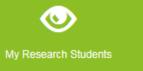

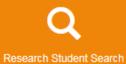

**Return to Calendar** 

**Content Page** 

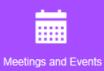

Attendance Confirmation Supervision Progression Award Primary Secondary

Click on the 'Click to start' button to begin the questionnaire as highlighted below which will bring you to the next page on the following slide.

|         | Student | Expected Start Date | Expected End Date | Description                                 | IE. | Student Status    | Supervisor Status | Board Status | Outcome           | Task           |
|---------|---------|---------------------|-------------------|---------------------------------------------|-----|-------------------|-------------------|--------------|-------------------|----------------|
| Primary |         | 02/Mar/2019         | 01/Apr/2019       | Award                                       |     | ✓ N/A             | → New             |              |                   |                |
| Primary |         | 01/Oct/2018         | 01/Nov/2018       | Post Submission                             |     | <b>✓</b> Complete | <b>✓</b> Complete |              |                   | View           |
| Primary |         | 01/Jan/2019         | 01/Feb/2019       | Post Viva                                   |     | → New             | → New             |              |                   | Click to start |
| Primary |         | 02/Feb/2019         | 01/Mar/2019       | Post Viva                                   |     | → New             | → New             |              |                   | Click to start |
| Primary |         | 02/Nov/2018         | 02/Dec/2018       | Research Engagement And Attendance Check    |     | ✓ N/A             | <b>✓</b> Complete |              |                   | View           |
| Primary |         | 03/Dec/2018         | 03/Jan/2019       | Viva                                        |     | ✓ N/A             | ✓ Complete        |              | Minor Corrections | View           |
| Primary |         | 02/Dec/2017         | 01/Jan/2018       | Y3 Progression Meeting                      |     | <b>✓</b> Complete | <b>✓</b> Complete |              |                   | View           |
| Primary |         | 02/Jun/2018         | 01/Jul/2018       | Y3 Progression Meeting / Nits               |     | <b>✓</b> Complete | <b>✓</b> Complete |              |                   | View           |
| Primary |         | 01/Oct/2017         | 01/Nov/2017       | Y3 Research Engagement And Attendance Check |     | ✓ N/A             | <b>✓</b> Complete |              |                   | View           |

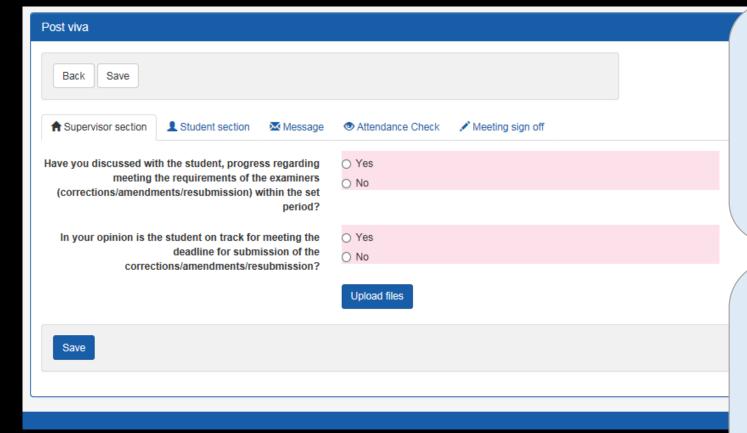

- The process for this meeting will be similar to that of the Confirmation of Candidature event.
- The only exception would be that different responses will be required for this set of questionnaire.
- Click the box below if you would like to refer back to the steps for completing the Confirmation of Candidature event.

Confirmation of Candidature

# **Award Confirmation**

Ideally, this event takes place three months after your student's viva.

\*For further information, see <a href="https://www.swansea.ac.uk/academic-services/academic-guide/research-degree-regulations/phd/15-oral-examination-viva-voce/">https://www.swansea.ac.uk/academic-services/academic-guide/research-degree-regulations/phd/15-oral-examination-viva-voce/</a>

Objective

 This event confirms the final award received by your students for their research on e:Vision.

Task

- Supervisors: You are not required to complete any questionnaire for this meeting.
- Students: Your students are not required to complete any questionnaire for this meeting.
- You and your student will receive a notification on the e:Vision as well as a confirmation receipt sent to the University account.
- You can then view the status and details of the confirmed award completed by the College
  administrators by clicking 'View' to the right of this meeting.

  Return to Calendar
  Content Page

## This is how a completed Award event looks like.

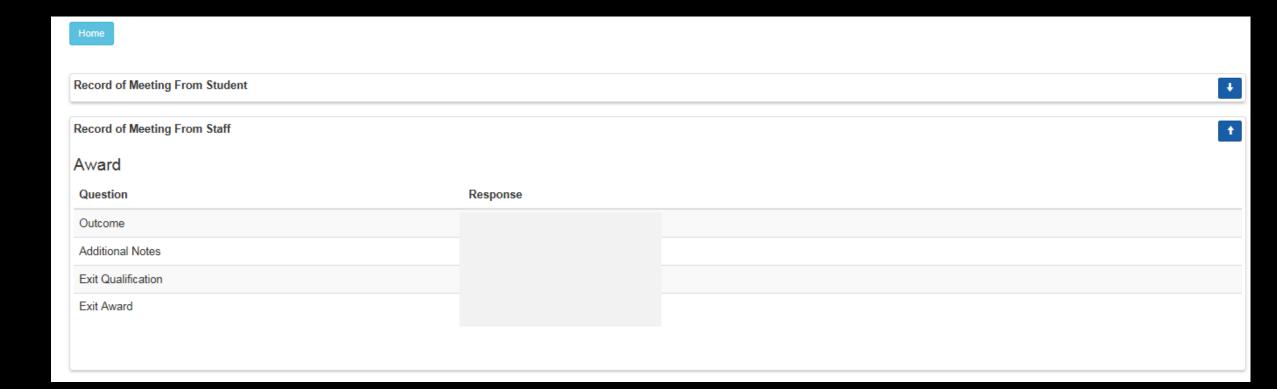

### • Your student will receive the either one of following outcomes:

### Completed course

 a) without exit qualification: successfully and qualification aim obtained

0

 with an exit qualification: awarded a lower degree than the qualification aim.

\*If either of these outcomes were obtained, an award event will then be held during the following month once the students have presented their hard bound thesis

#### Resubmission

 Resubmission: candidature extended and viva/examination scheduled by 12 months

Or

 Resubmit for a lower degree: candidature is transferred and extended by 12 months

\*If either of these outcomes were obtained, a full 12 month set of meetings will be added to mirror those of the final year of the minimum candidature of the course.

### Corrections required

 Minor corrections: candidature is extended and award meeting scheduled will postponed by 3 months

Or

 Major corrections: candidature is extended and award meeting scheduled will postponed by 6 months.

\*If either of these outcomes were obtained, meetings such as post viva meetings and Award meeting will be held during the postponed period of 3 or 6 months respectively.

The post viva meetings will include two questions to ensure that the students are on track to meet the deadline for the corrections.

#### No award

a) Failed course: required to withdraw

Lapsed candidature - completed course unsuccessful.

\*If either of these outcomes were obtained, the student will receive no award.